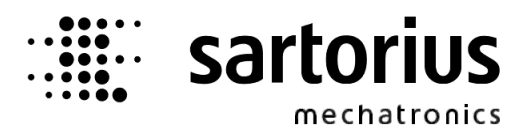

# **X4, X5, X6 - Application PRO Controller**

Operating Manual

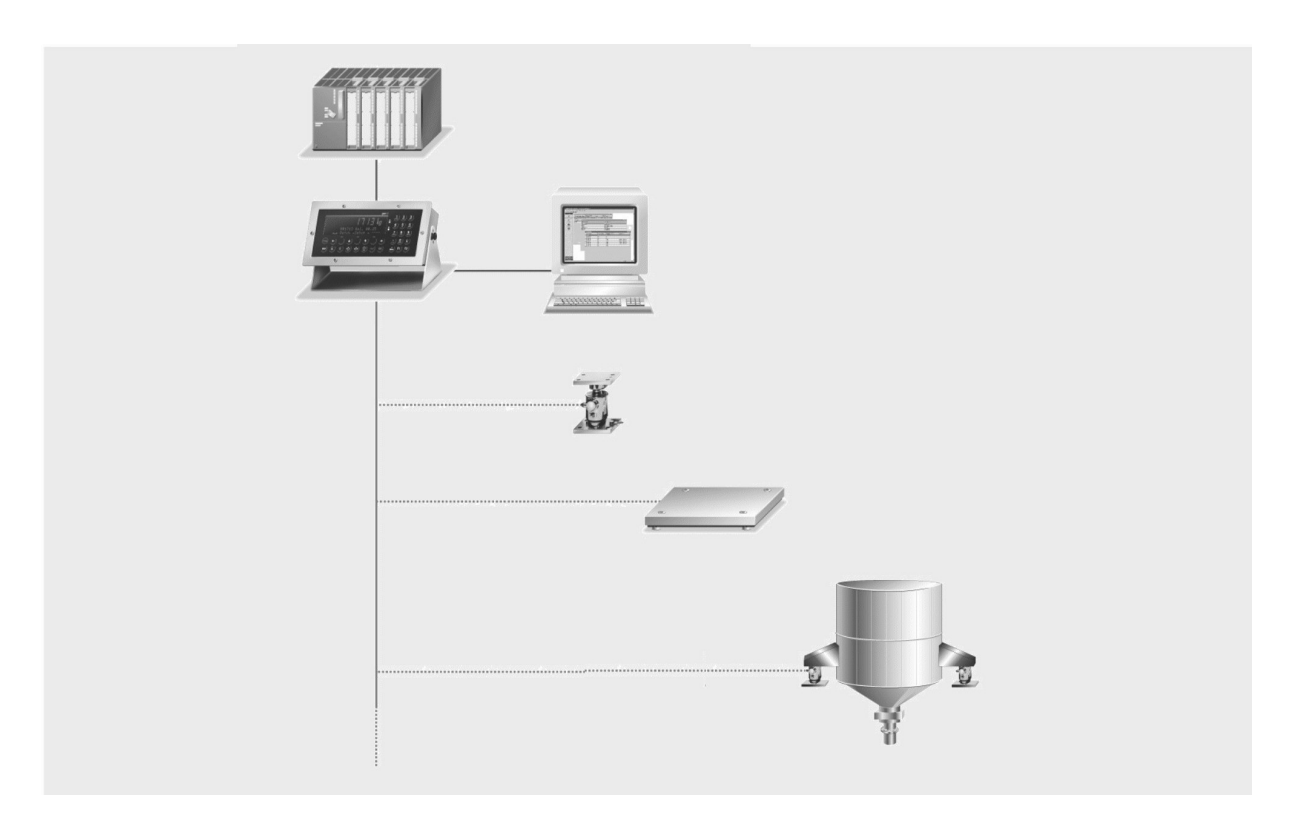

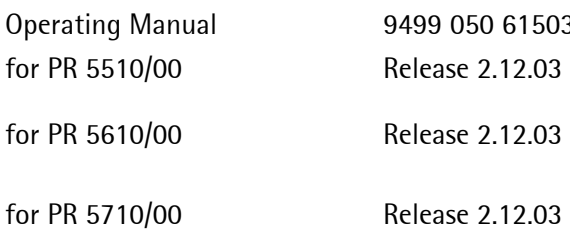

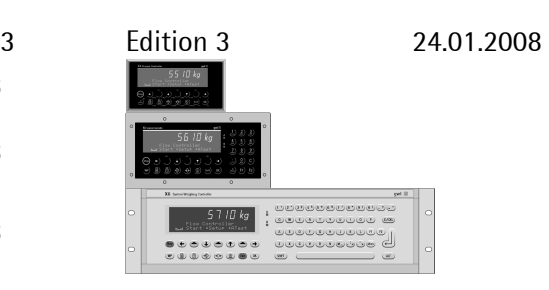

#### **Please note**

Any information in this document is subject to change without notice and does not represent a commitment on the part of Sartorius. This product should be operated only by trained and qualified personnel. In correspondence concerning this product the type, name and release number as well as all license numbers in relation to the product have to be quoted.

#### **Important**

This product is partly copyrighted. It may not be modified or copied and may not be used without purchasing or written authority from the copyright owner (Sartorius). By using this product, you agree to be bound by the terms stated herein.

#### **Bitte beachten**

Alle Angaben in diesem Dokument sind unverbindlich für Sartorius und stehen unter Änderungsvorbehalt. Die Bedienung des Produktes darf nur von geschultem, fach- und sachkundigem Personal durchgeführt werden. Bei Schriftwechsel über dieses Produkt bitte Typ, Bezeichnung und Versionsnummer sowie alle mit dem Produkt in Zusammenhang stehenden Lizenznummern angeben.

#### **Wichtig**

Dieses Produkt ist in Teilen urheberrechtlich geschützt. Es darf nicht verändert oder kopiert und ohne Erwerb oder schriftliche Einwilligung des unheberrechtlichen Eigentümers (Sartorius) nicht benutzt werden. Durch die Benutzung dieses Produktes werden obige Bestimmungen von Ihnen anerkannt.

# Contents

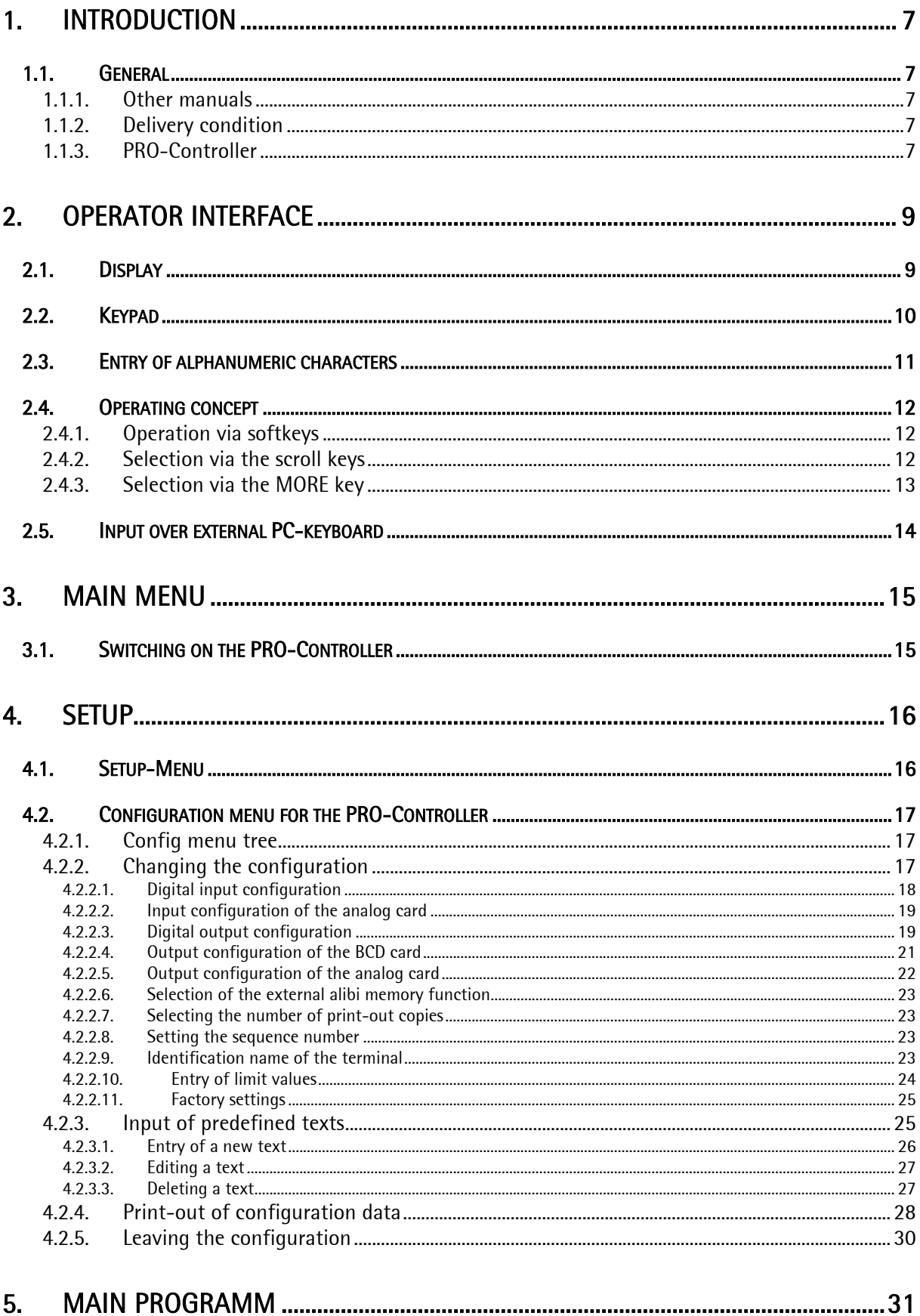

# Contents

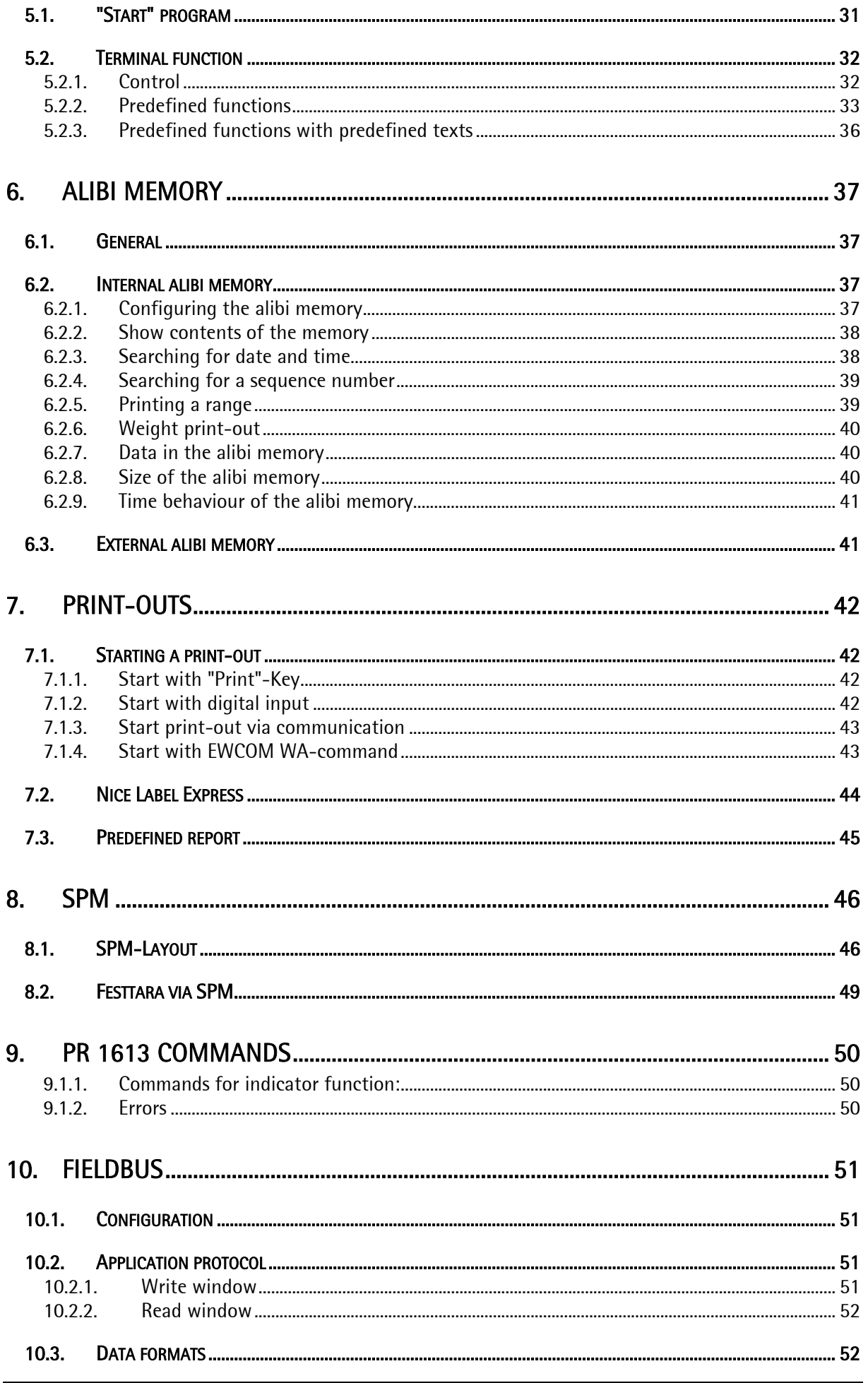

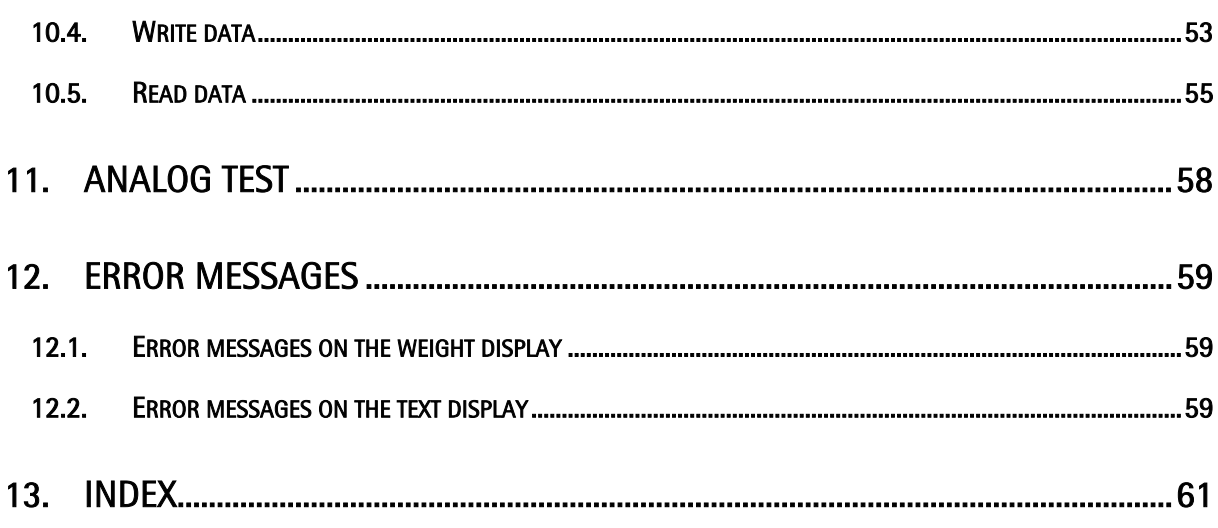

### **1. Introduction**

#### **1.1. General**

#### **1.1.1. Other manuals**

This operating manual describes the operation of PRO-X5 and the important differences for PRO-X4 and PRO-X6. For general adjustment and installation please refer to the installation manuals for the instruments PR 5510 for PRO-X4, PR 5610 for PRO-X5 and PR 5710 for PRO-X6.

#### **1.1.2. Delivery condition**

The standard PRO-Controller contains neither hardware options nor licences.

#### **1.1.3. PRO-Controller**

The PRO-Controllers are indicators with all functions of a weighing platform. Weight values can be printed out and stored in an internal alibi memory. The data in this ring memory can be examined and printed. In addition an external alibi memory can be connected. Via communication weight values and signals of the PRO-Controllers can be bidirectionally transmitted.

Furthermore the PRO-Controllers can be used as powerful remote terminals. Messages from a communication master can be displayed, operator dialogues, text or value editing are possible.

A PC can communicate with a PRO-Controller via DDE or OPC via serial link or ethernet. A SPM can communicate with a PRO-Controller via fieldbus (Profibus, Interbus-S, Devicenet).

To the PRO-Controllers PRO-X5 and PRO-X6 a second weighing point can be connected.

Function survey:

- tare function
- input of predefined texts for the terminal function
- internal and external alibi memory
- weight print-out via configurable report
- remote operator dialogue controllable via PR1713 display and keyboard
- configurable digital and analog inputs and outputs with optional cards

Optional components survey:

- digital inputs and outputs
- serial interfaces
- analog output
- fieldbus on slot 4 ( no 2nd analog output card and no Ethernet )
- Ethernet on slot 4 ( no 2nd analog output card and no fieldbus )
- licence for PR 1791/13 DDE server communication
- licence for PR 1792 OPC server communication
- alibi licence for the internal alibi memory: PR 8901/81, memory extension required for PRO-X5 and PRO-X6
- external alibi memory via serial line
- EWCOM licence for additional commands: PR 1713/31 for PRO-X5 and PRO-X6
- external terminal PR 5610/05 for second operator station for PRO-X5 and PRO-X6
- external weighing point 'B' via DIOS master or XBPI for PRO-X5 and PRO-X6

List of the optional installable moduls for the PRO-Controllers PRO-X4, PRO-X5 and PRO-X6. Max. 3 moduls can be installed. For detailed information refer to the corresponding installation manual.

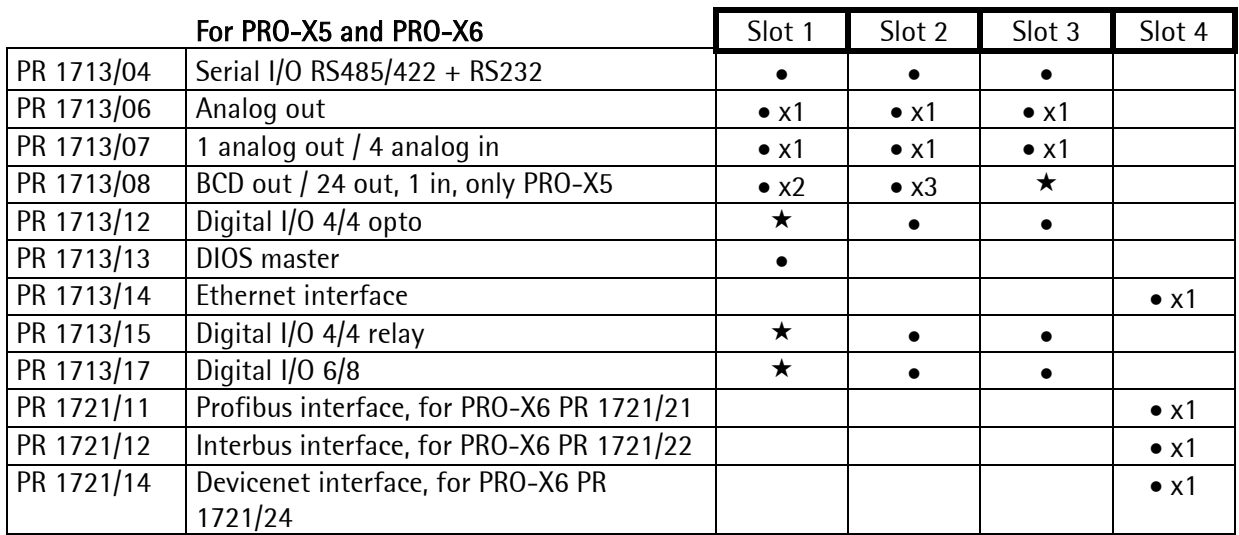

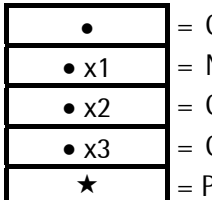

- Can be fitted additionally
- Note restrictions due to high current consumption!
- Can be fitted additionally, but the top terminal strip is covered by slot 2.
- Can be fitted additionally, but the top terminal strip is covered by slot 3.
- Preferred position ( digital I/O is initialized, BCD card does not cover any connections )

If a card is inserted in slot 4, no  $2^{nd}$  analog output card is allowed in slot 1, 2 or 3.

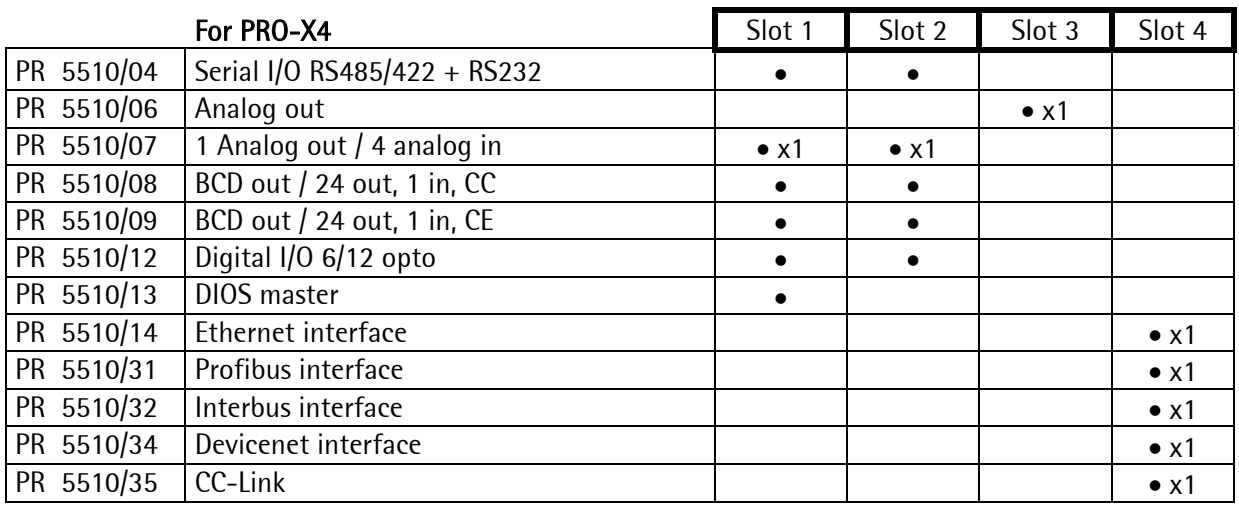

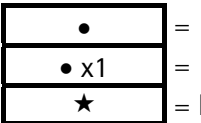

 $\bullet$  = Can be fitted additionally

 $\bullet$  x1 = Note restrictions due to high current consumption!

 $\star$  = Preferred position ( digital I/O is initialized, BCD card does not cover any connections )

If a card is inserted in slot 4, no 2nd analog output card is allowed in slot 1 or 2.

# **2. Operator Interface**

### **2.1. Display**

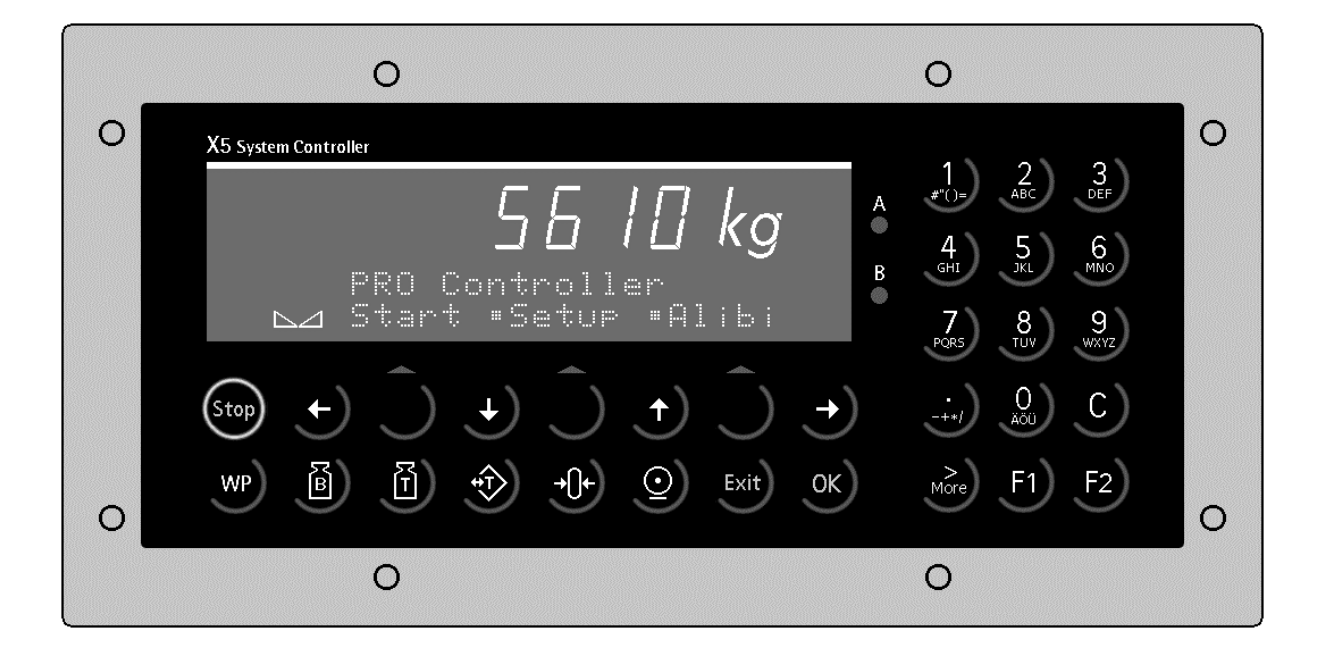

A 7-digit weight value with decimal point can be displayed on the weight indicator. The weight unit can be as tons, kilograms, grams or lbs. In addition to the numeric output value, two text lines can be displayed. The remaining display symbols are shown in the following table.

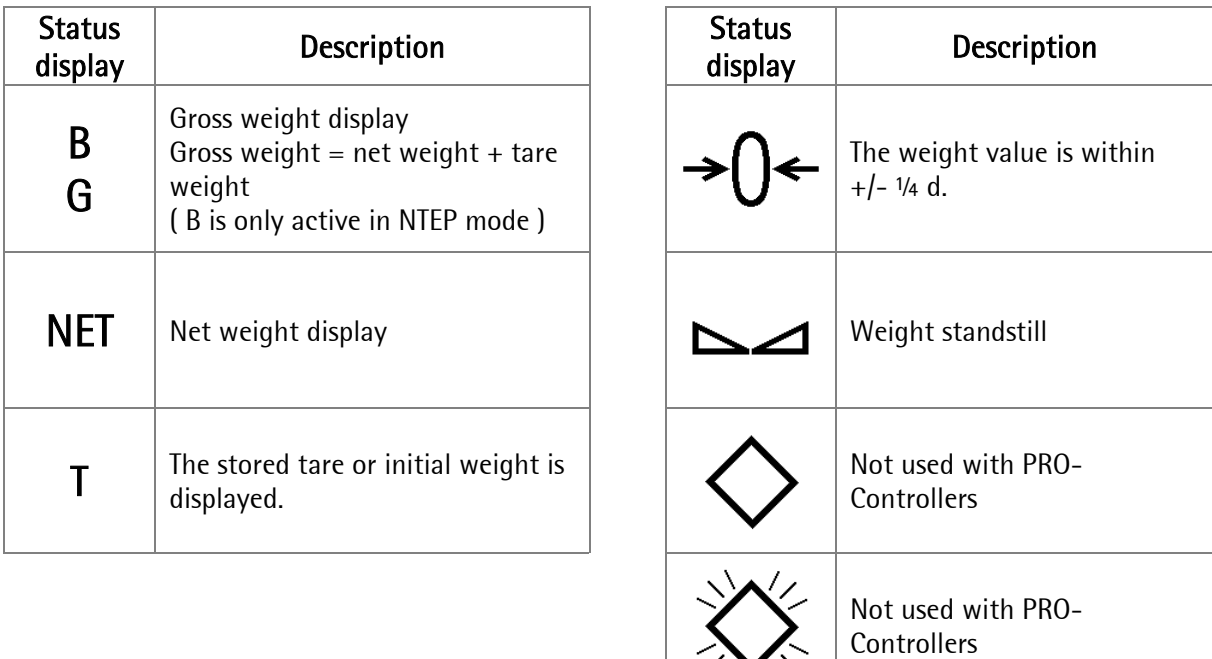

# **2.2. Keypad**

The symbols on the front panel keys and their signification are:

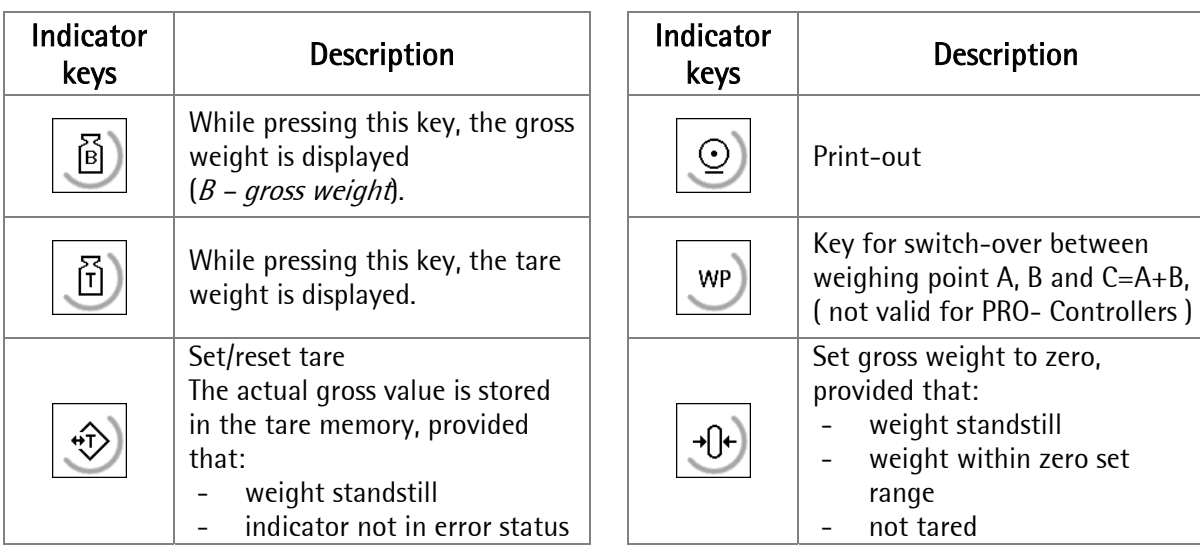

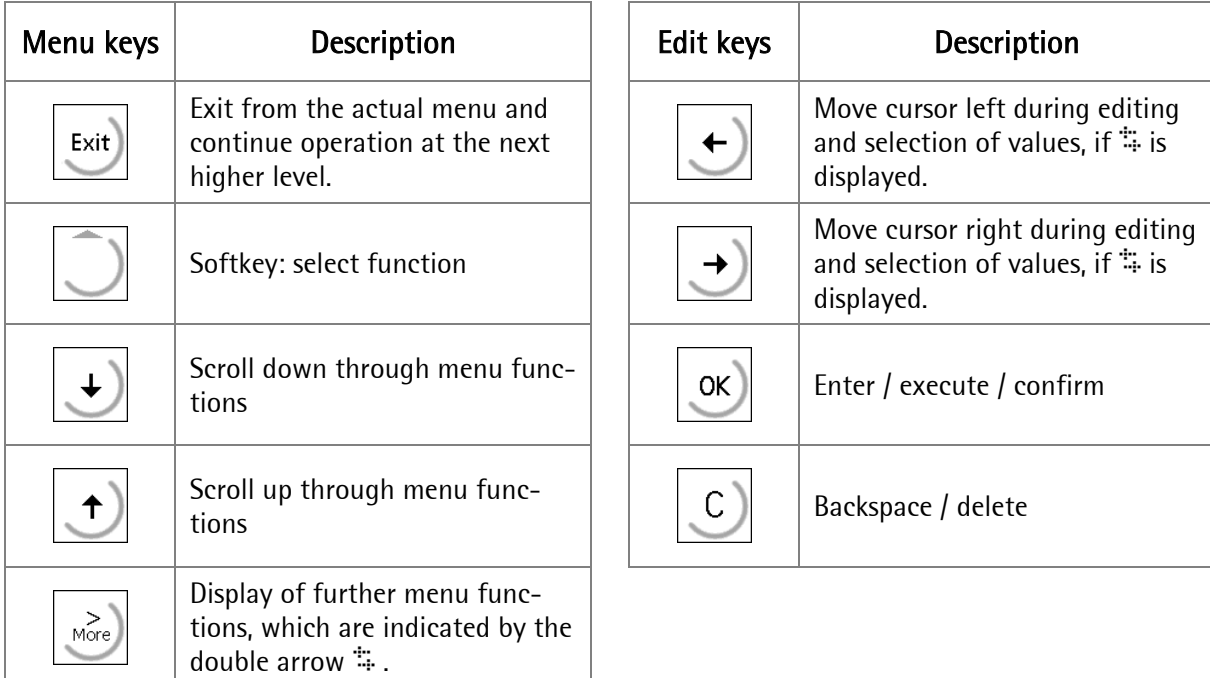

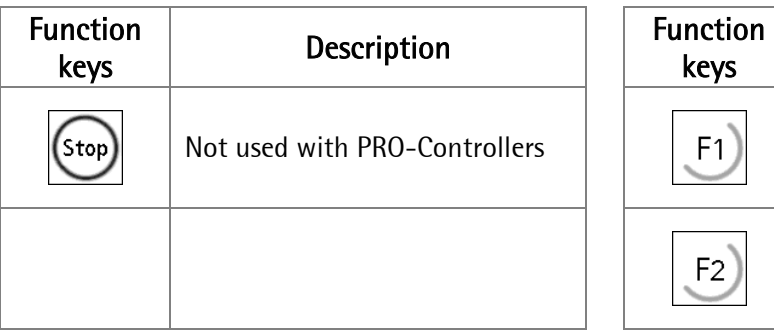

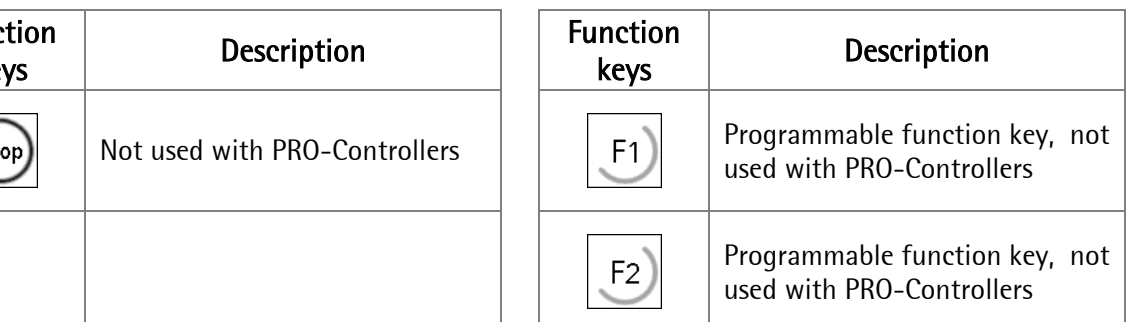

# **2.3. Entry of alphanumeric characters**

In the alphanumeric input mode, a blinking cursor is displayed in the input field. Access to this mode is by pressing an alphanumeric key. For PRO-X4 please refer to the chapter More-key.

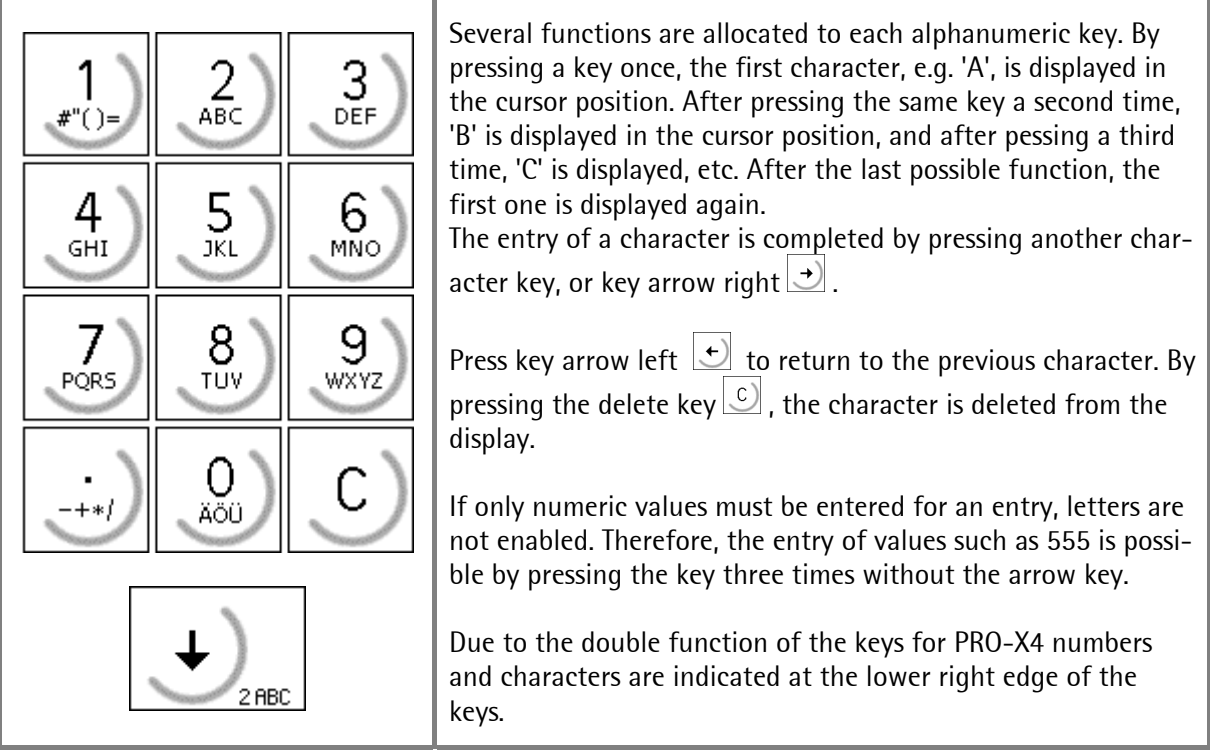

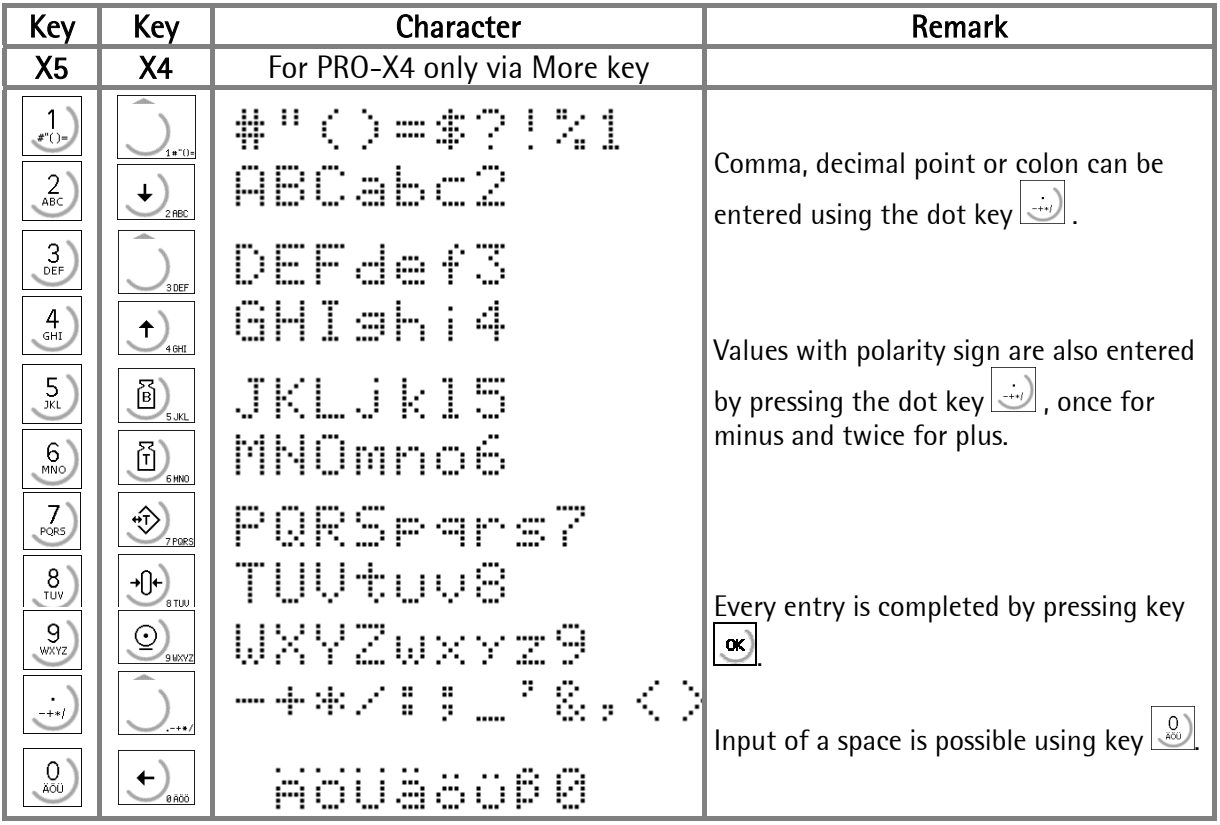

### **2.4. Operating concept**

#### . **2.4.1. Operation via softkeys**

The operation of the PRO-Controllers is menu-guided. For this purpose, the controllers are provided with a softkey functionality: The three softkeys with the upward arrow  $\Box$  below the display have the function described in the lower text line. For PRO-X6 the softkeys look like this  $\bullet$ 

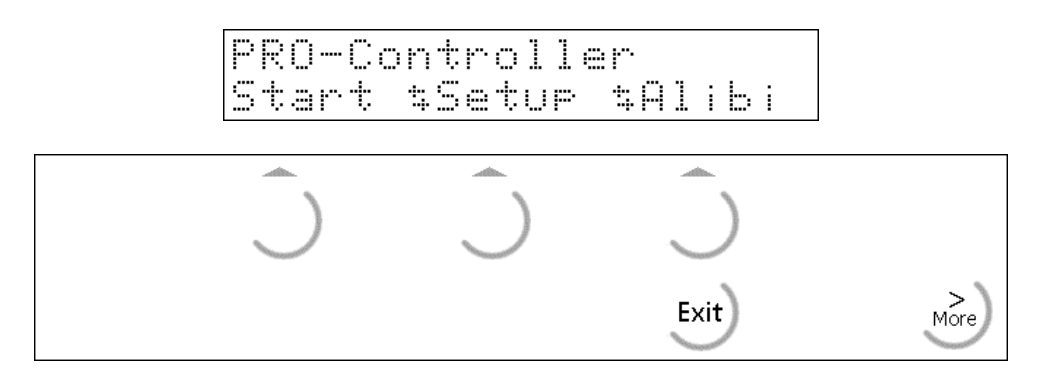

Selection of the menu is made by pressing the corresponding softkey  $\Box$ .

If more than three functions can be selected, the double arrow indicates that further functions can be displayed and called up by pressing key  $\frac{1}{2}$ .

 $Key \frac{[Ext]}{[Ext]}$  can be used to leave a menu. After pressing this key, the operation is continued at the next higher level.

#### **2.4.2. Selection via the scroll keys**

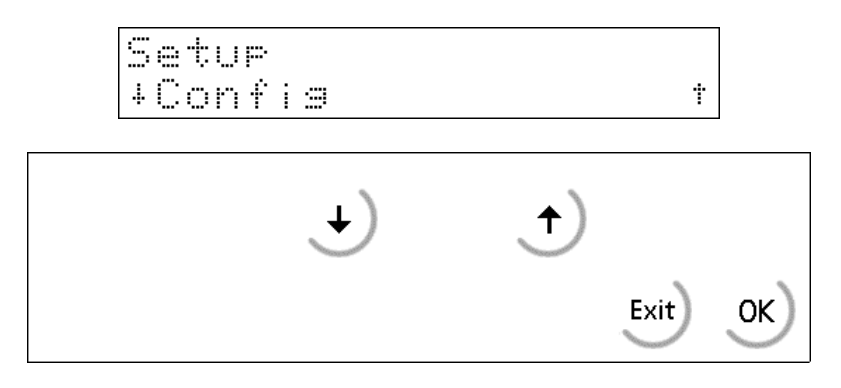

Key arrow down  $\bigcup$  permits scrolling forwards through the menu, key arrow up  $\bigcup$  permits scrolling backwards through the menu.

 $Key^{[sat]}$  can be used to leave the menu and to continue operation at the next higher level.

Key  $\infty$  permits selection of the menu item displayed between  $\frac{1}{1}$ 

#### **2.4.3. Selection via the MORE key**

If the display line for the softkey functions shows the double arrow  $\ddot{=}$  further functions can be displayed and called up by pressing key . Divergent from PRO-X5 is this key on PRO-X4 located at the lower left corner. On PRO-X6 this key  $\bigcirc$  is located at the lower right corner of the alpha keyboard.

Furthermore is the function of the key different for the entry of texts to PRO-X4. After selection of [New] and the entry of a new text number the cursor does not flash! The key  $\frac{1}{\cos\theta}$  has to be pressed, until the corresponding LED is lit  $\frac{1}{\sqrt{2}}$  and the cursor flashes. Now a new text can be entered. If the key is pressed once more the LED is switched off and the text can be corrected or edited character by character with the keys  $\bigcirc$  and  $\bigcirc$ . The text entry is terminated with the key  $\bigcirc$ .

After pressing the key [Edit] the last edited text appears. With the keys  $\bigcup_{n=1}^{\infty}$  and  $\bigcup_{n=1}^{\infty}$  all stored textes can be scrolled, and selected with key  $\frac{d}{dx}$ . As described above they can be edited or corrected via key  $\left(\begin{array}{c} \searrow \\ \text{More} \end{array}\right)^*$ .

After pressing the keys  $\left[\begin{matrix} \frac{1}{2} \\ \frac{1}{2} \end{matrix}\right]$  and  $\left[\begin{matrix} \frac{1}{2} \\ \frac{1}{2} \end{matrix}\right]$  a known text number can be entered. The text can also be edited or corrected as described above.

### **2.5. Input over external PC-keyboard**

The Batch Controller have an alphanumeric key field and a connection for a PC keyboard with DIN-Plug (on the rear side of housing). Thus the operation of the Batch Controller can be made also by an external PC keyboard. Both functions are equivalent and are alternatively applicable.

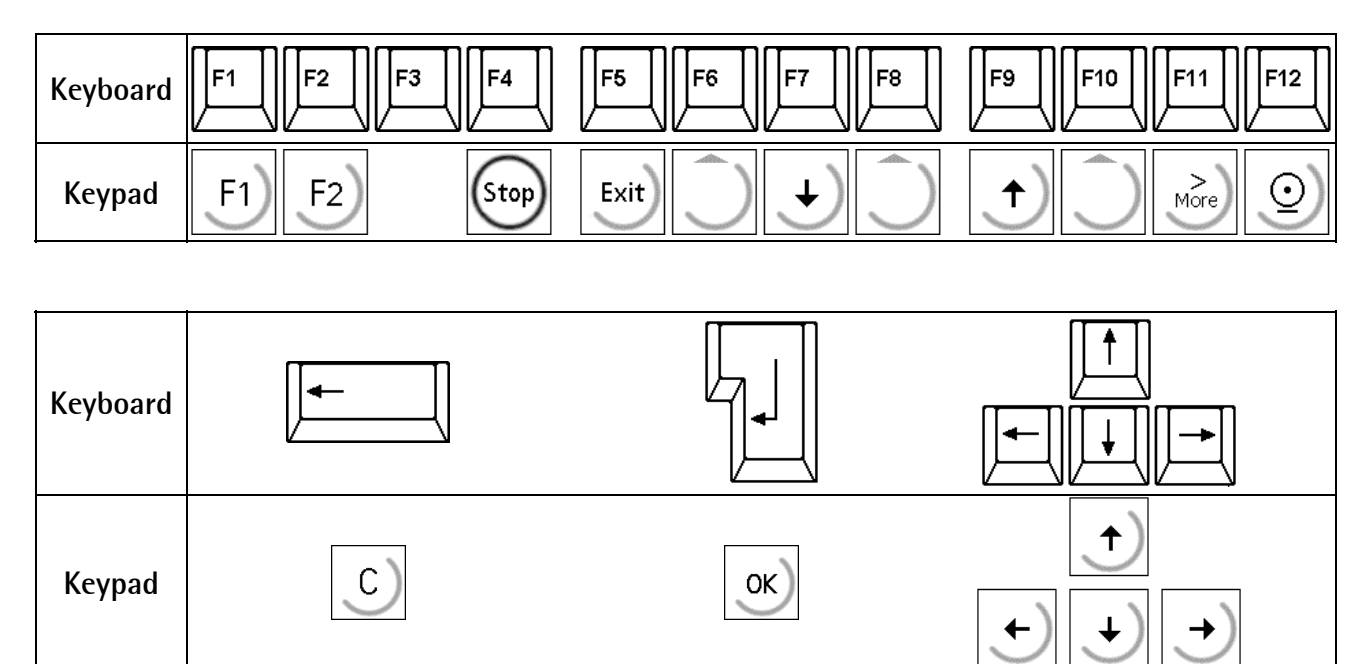

In the delivering condition the external keyboard is adjusted as an US keyboard. If a German keyboard will be used, you have to change the character set with [ Strg][F2 ] into German. With [Strg][F1] you can return again to the delivering condition (US).

The LEDs from the PC keyboard will be not triggered.

For detail informations please refer to the Installation Manual.

## **3. Main menu**

As soon as the unit is ready for operation after switch-on, the functions of the main menu can be selected.

PRO-Controller<br>Start \$Setur \$Alibi

The menu items can be selected by pressing the relevant softkey  $\Box$ 

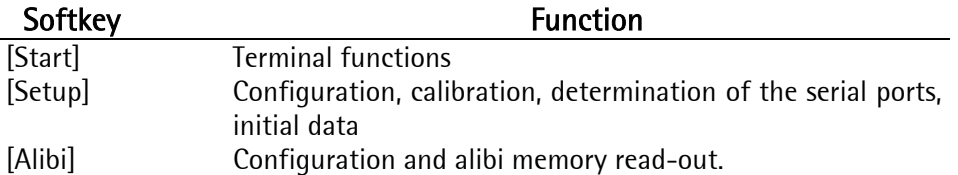

#### **3.1. Switching on the PRO-Controller**

After supply voltage switch-on, the name Pro-Controller appears on the alphanumeric display. Now the main menu is activated.

Installing optional cards or changing optional cards to another slot must be done before the entry of data, as this operation requires a [Cold] start with the loss of all entered RAM data.

There are three possibilities to reach the boot menu:

1. Menu [Setup]->[Reboot], [Warm] start possible

2. Press key  $\boxed{\overset{\text{\rm (5 to)}}{ }}$ , when switching on the instrument

2. Press keys  $\overline{\overset{\text{(two)}}{=}$  and  $\overset{\text{(see)}}{=}$ , ([Setup]->[Software Parameter]->[Reset on stop+exit] = 1 or 5 s.), whereby [Warm] start is not possible.

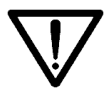

Please note, that you may only do a [Cold] start when this is necessary (e.g. after installation of a new optional card), because all data which were not stored in EPROM or EAROMare lost !!

For further details, see the relevant chapter in the installation manual.

# **4. Setup**

# **4.1. Setup-Menu**

The [Setup] menu is described in the installation manual.

To prevent the access to the Setup menu by unauthorized persons, the access to this menu can be disabled by means of a key switch.

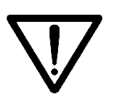

Please, note that you must not change the calibration data after material entry. Changing e.g. the weight unit from kg into lb must be subsequently followed by a cold start. Hereby, all RAM data (database tables, etc.) are lost.

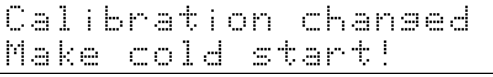

This message is displayed when changing the calibration data subsequently. Now, you have to continue with  $\frac{d}{dx}$ .

The Setup-Menu is structured as indicated:

#### Setup

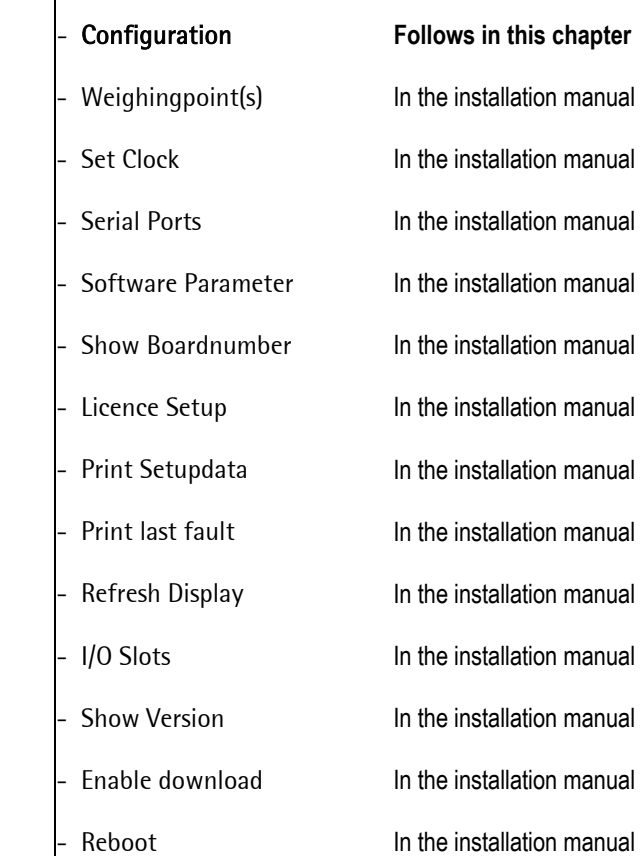

.

## **4.2. Configuration menu for the PRO-Controller**

This menu is used for entry of the specific configurationdata. The configuration data are stored in the RAM and saved in the EAROM

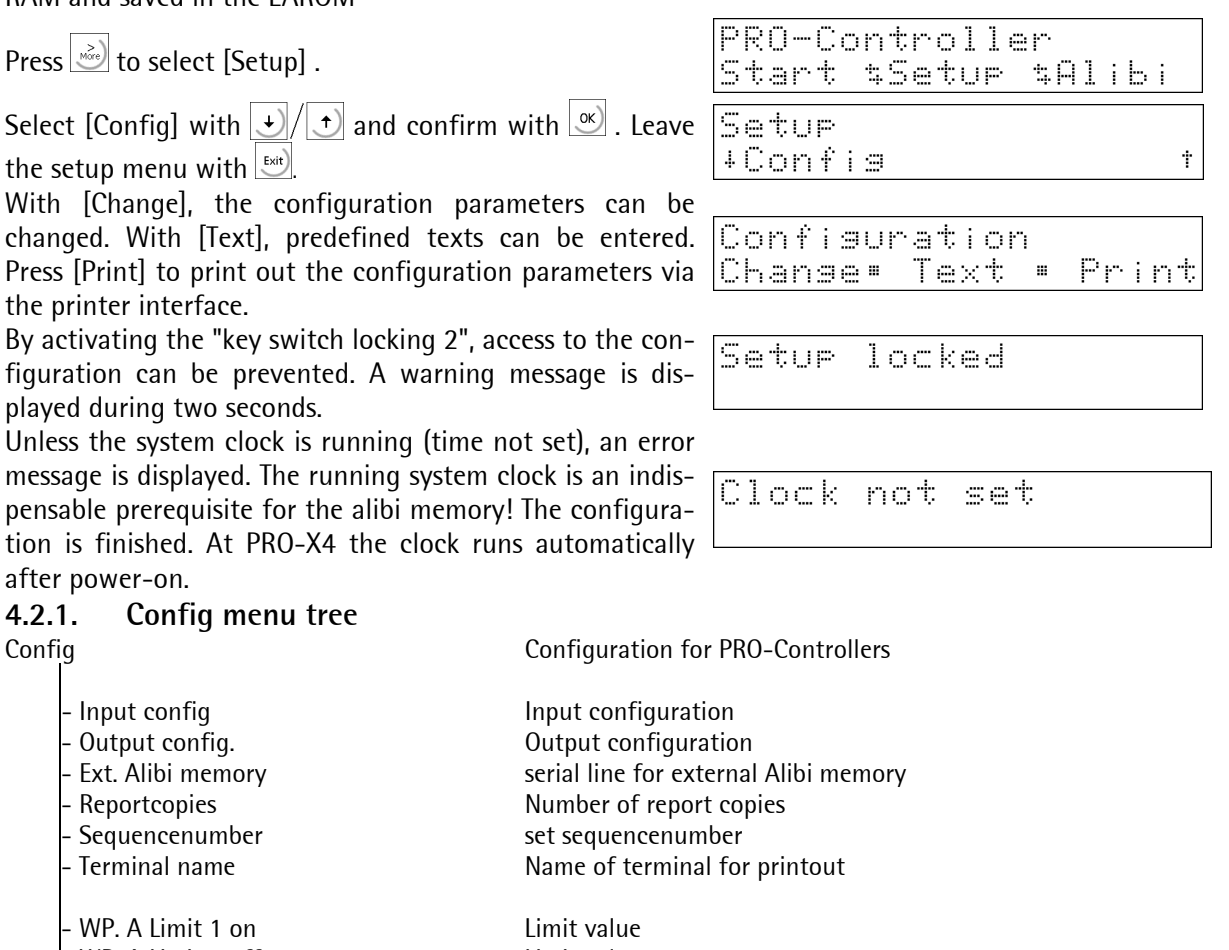

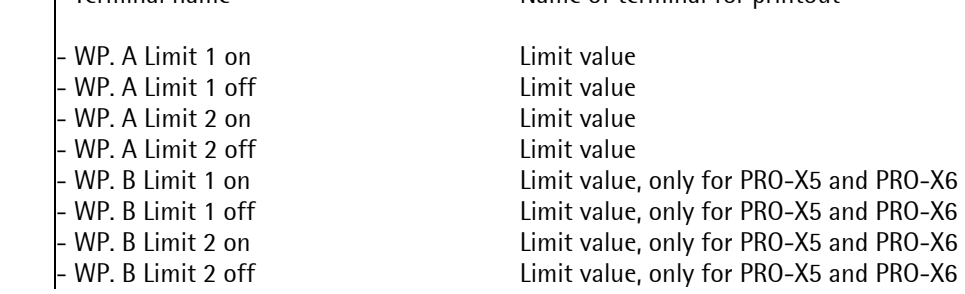

#### **4.2.2. Changing the configuration**

Press [Change] to change the configuration parameters.

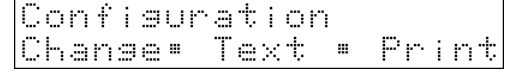

#### **4.2.2.1. Digital input configuration**

For slot 1 to 3, digital I/Os are configurable. Input functions

- None: No input function
- Tare A: Set tare of weighing point A
- Reset tare A: Reset tare of weighing point A
- Set zero A: Set weighing point A to zero
- Tare B: Set tare of weighing point B
- Reset tare B: Reset tare of weighing point B
- Set zero B: Set weighing point B to zero
- Start print-out: Generate new data, write to alibi memory, print
- Repeat print-out: Print the old data again
- Protection 1: Key switch locking1: don't leave the terminal mode.
- Protection 2: Key switch locking2: don't make an access to 'Setup'.
- Hold slot 1: Hold output value for slot 1<br>• Hold slot 2: Hold output value for slot 2
- Hold output value for slot 2
- Hold slot 3: Hold output value for slot 3

An input can be allocated to an individual function. Generally, more than one input can be allocated to an input function. In this case, the input with the higher card number and / or input number overrules. FALSE is assigned to non-allocated input functions.The card type and the available I/Os are detected automatically. Functions for a 2<sup>nd</sup> WP can be selected, but they don't have a function without a 2<sup>nd</sup> WP.

Select [Input config.] with  $\frac{\infty}{\infty}$ .

A configurable card with digital inputs fitted in this position is displayed by "I/O". Select the card position and  $pres \vert \mathcal{Q}$ 

Unless a card with digital inputs is fitted in this position, [no input] is displayed. The card is not selectable for an input configuration.

Select the function for this input. Make further allocations using the cursor keys.  $\left[\frac{f(x)}{g(x)}\right]$  finishes the input configuration for this card position.

Configure further cards as described above. finishes the input configuration.

#### Plug-in cards for PRO-X5 and PRO-X6 Plug-in cards for PRO-X4

PR  $1713/08$  digital I/O type: 1 input P

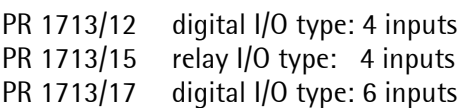

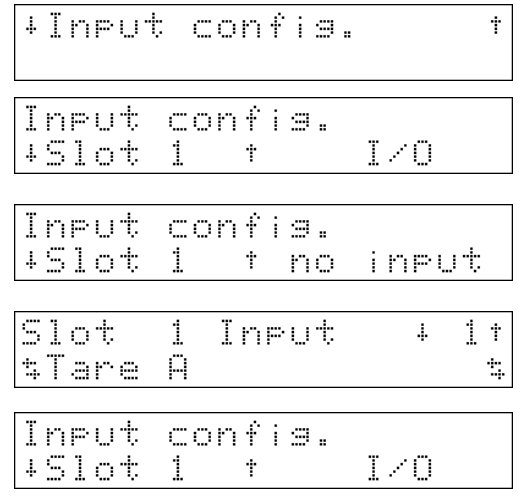

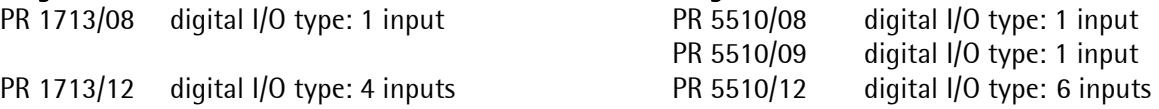

#### **4.2.2.2. Input configuration of the analog card**

With an analog input card no values need to be configured. The four analog values of the card with the lowest slot number are copied into word addresses *anain1*, anain2, anain3 and anain4 automatically. Moreover, the first analog input value *anain1* is copied into DWORD address *user* wp for possible use as a USER weighing point.

#### **4.2.2.3. Digital output configuration**

A function can be allocated to the individual inputs and outputs. The card type and the available I/Os are detected automatically.

Output functions

- None: No output function
- Limit 1 A: Limit 1 output of weighing point A
- Limit 2 A: Limit 2 output of weighing point A
- Standstill A: Standstill of weighing point A
- $\bullet$   $\frac{1}{4}$  d zero A:  $\frac{1}{4}$  d zero of weighing point A
- tared A: Weighing point A is tared
- Weight valid A: Weight display without error
- Weight faulty A: Scale not ready, inverse of Weight valid' (< min. minus or > overload) A
- Limit 1 B: Limit 1 output of weighing point B
- Limit 2 B: Limit 2 output of weighing point B
- Standstill B: Standstill of weighing point B
- $\frac{1}{4}$  d zero B:  $\frac{1}{4}$  d zero of weighing point B
- B tared: Weighing point B is tared
- Weight valid B: Weight display without error
- Weight faulty B: Scale not ready, inverse of Weight valid' (< min. minus or > overload) B
- Output 1...8: Can be written freely via communication

The functions of weighing point "B" are active only, provided that the weighing point exists. If the DIOS card is fitted, its fieldbus module type configuration is fixed. It serves only for connection of an external weighing point. The output function can be allocated in the framework of a software project.

Select parameter [Output config.] with  $\boxed{\infty}$ .

A configurable card with digital outputs fitted in this position is displayed by "I/O". Select the card position and press  $\infty$ .

Unless a card with digital outputs is fitted in this position, [no output] is displayed. The card is not selectable for an output configuration.

Select the function for this output. Make further allocations with the cursor keys. Configure further cards as described above.  $[\cdot\right]$  finishes the inputs for this card.

 $F<sub>1</sub>$  finishes the output configuration.

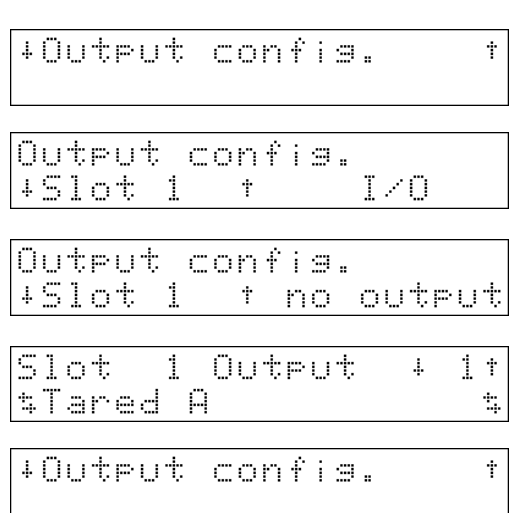

#### Plug-in cards for PRO-X5 and PRO-X6. Plug-in cards for PRO-X4.

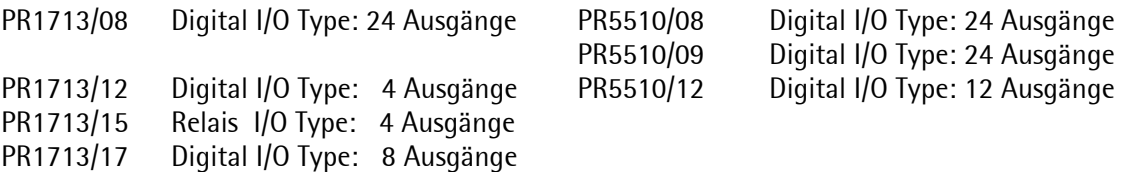

#### **4.2.2.4. Output configuration of the BCD card**

The BCD card can be fitted on every slot, preferably on slot 3 for mechanical reasons. The mechanical restrictions for inserting adjacent cards are described in the Installation Manual. Switch-over from BCD to digital outputs deletes all output functions for this slot. The PR 1713/08 card is configurable as

1) digital output card with 24 outputs and one input. Configurable as a digital I/O card.

2) BCD output of the scale for

- gross weight,
- net weight,
- tare or
- following the display.

5 decades are displayed. On scales with more than 5 digits, only the first 5 digits are displayed. All data refer to the weighing point selected in parameter " Source of data".

Data output:

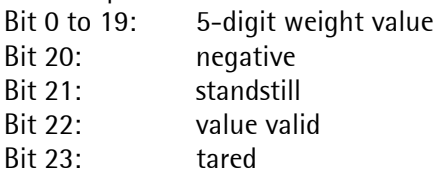

3) BCD output is from the SPM, DWORD address MD 42. The 5 least significant decades are output.

Select the slot on which the BCD card is fitted, and press  $\circ$ 

The mode selected last is displayed (digital or BCD).

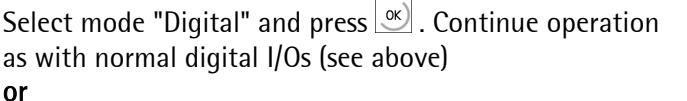

select mode "BCD" and press  $\frac{\infty}{\infty}$ . Selection must be from

- WP-A
- WP-B, only for PRO-X5 and PRO-X6
- external from SPM bcdout

If a weighing point was selected (WP-A, WP-B), the weight mode can be selected:

- gross weight
- net weight
- tare
- following the display

If the external data source was selected (external from SPM *bcdout*) no further parameters need to be configured.

Press  $\frac{\text{f}}{\text{f}}$  to finish the configuration of this slot.

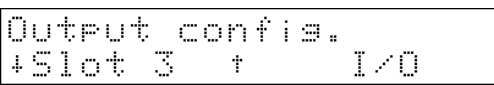

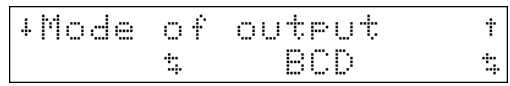

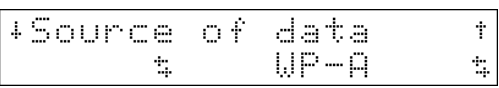

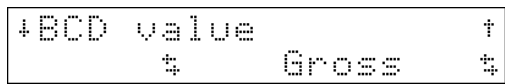

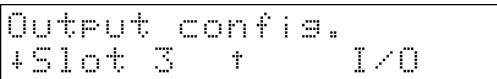

#### **4.2.2.5. Output configuration of the analog card**

Optionally, the analog output can be fitted on slot 1, 2 or 3. Selection is always between weighing data and values from the SPM. Dependent of data source, further parameters are configurable.

Select the slot on which the analog card is fitted.

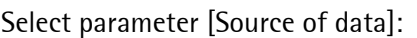

- A weighing point A
- B weighing point B, only for PRO-X5 and PRO-X6
- External value specified via SPM address anaout  $(DWORD)$ .<sup>1</sup>
- Only WP: Select the value from
- gross weight always gross weight

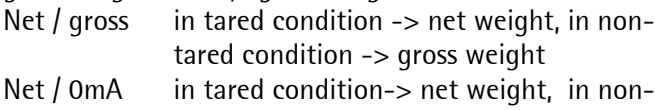

- tared condition -> 0mA Net  $/$  4mA in tared condition  $\rightarrow$  net weight, in nontared condition -> 4 mA
- Net / 20mA in tared condition-> net weight, in nontared condition-> 20mA
- Select parameter [Analog range]

The following options can be selected using the scroll keys:

- 4..20mA 0 to FSD for output 4 to 20 mA
- 0..20mA 0 to FSD for output 0 to 20 mA
- Only WP: Select parameter [If ADC error]

The following options can be selected using the scroll keys:

- 0mA analog error results in output 0mA
- 4mA analog error results in output 4mA
- 20mA analog error results in output 20mA
- hold the last value remains unchanged
- Only WP: Select parameter [If below zero]

The following options can be selected using the scroll keys:

- 0mA below zero results in output 0mA
- 4mA below zero results in output 4mA
- 20mA below zero results in output 20mA
- hold the last value remains unchanged

Only WP: Select parameter [If above FSD]

The following options can be selected using the scroll keys:

- 0mA above FSD results in output 0mA
- 4mA above FSD results in output 4mA
- 20mA above FSD results in output 20mA
- hold the last value remains unchanged
- $\left[\frac{E_{\text{Sit}}}{E_{\text{Sit}}} \right]$  finishes the slot configuration.

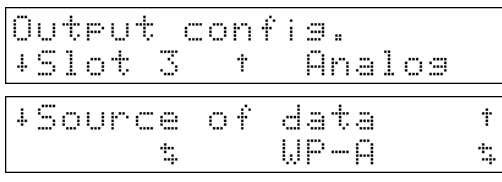

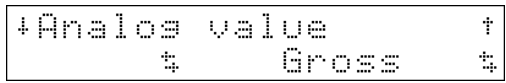

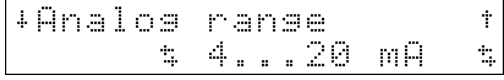

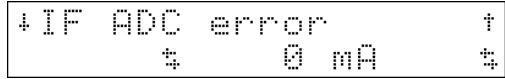

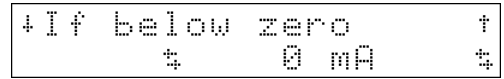

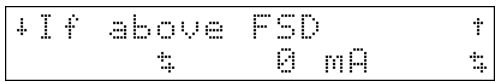

 $\overline{a}$ 

<sup>1</sup> Scaling: output current =  $anaout*1 \mu A$  (across 0 and 20 mA)

### **4.2.2.6. Selection of the external alibi memory function**

In this application, an external alibi memory can be configured. The external alibi memory is connected to a serial interface and will be written with a data set. This external alibi memory could be a printer or data storage unit with Flash card (z.B. Omniscale).

This functionality is independent of the internal alibi memory. (See chapter 6 ).

- Select one of the following interfaces:
- off (no external alibi memory)
- Built in
- Slot1 RS485
- Slot1 RS232
- Slot<sub>2</sub> RS485
- Slot2 RS232
- Slot3 RS485, only for PRO-X5 and PRO-X6
- Slot3 RS232, only for PRO-X5 and PRO-X6

#### **4.2.2.7. Selecting the number of print-out copies**

Select parameter [Report copies]. The number of copies can be entered directly ( 1 ... 99 ). Value 0 suppresses the output, but makes the data available for the print repeat function (for digital input, fieldbus or communication). (See chapter 7 )

#### **4.2.2.8. Setting the sequence number**

Although the sequence number is entered during configuration, it is not stored in EAROM. Therefore, start is with 1 after a cold start.

Select parameter "Sequence number" from the main menu of configuration. Enter the new number. The number is limited to 1 to 99999999.

The sequence number is incremented with each print-out (See chapter 7 ).

### **4.2.2.9. Identification name of the terminal**

Select parameter "Scale identifier" from the main menu of configuration. Enter the identification name. This name is printed on the print-out.

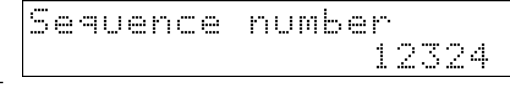

+Report copies

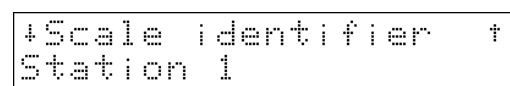

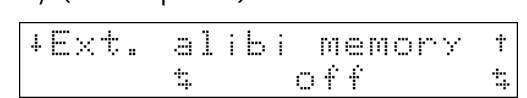

Ť Ξ.

#### **4.2.2.10. Entry of limit values**

For each weighing point, two limit values can be entered. The result of limit value comparison can be used e.g. as digital output. The limit values are stored as a sequence of digits (as on the weight display). When changing the scale of the relevant WP, the weight value might be changed. After changing the scale, checking the limit values is indispensable. Each limit value comprises two parameters: switch-on point and switch-off point, in order to define a hysteresis. All limit values are entered according to the same procedure. The limit values for WP-A are:

- "WP-A: limit 1 on"
- "WP-A: limit 1 off"
- "WP-A: limit 2 on"
- "WP-A: limit 2 off"

With a second weighing point, 4 further values must be configured (not applicable for PRO-X4).

Select the limit value to be configured using the cursor keys and enter the required value.

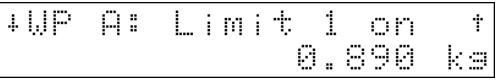

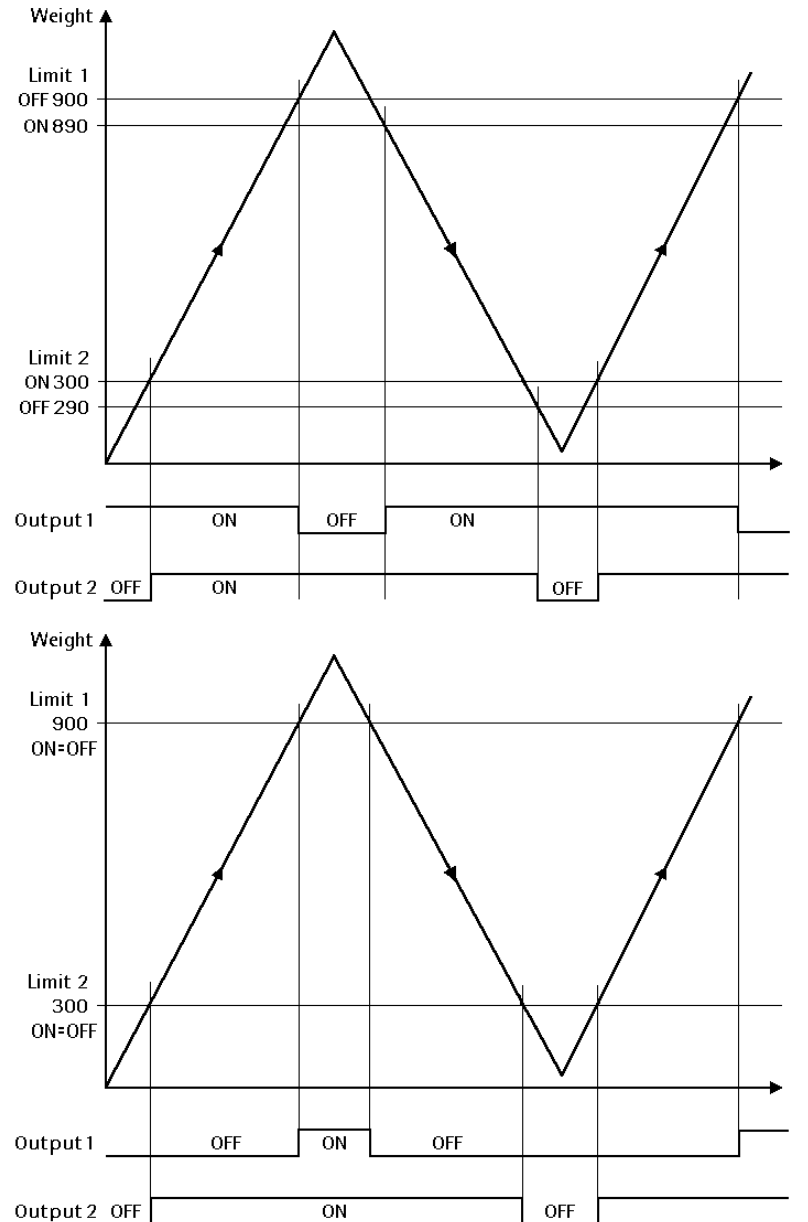

#### **Example:**

The output signal of limit contact 1 switches OFF above 900 kg, limit contact 2 switches OFF below 290 kg. The two limit contacts have a hysteresis of 10 kg. With power failure (both limit contacts OFF), the contacts indicate underfill and overfill simultaneously.

If the limit values for ON and OFF are equal, the limit contact switches ON, when the weight exceeds the value, and off, when the weight is below the value.

#### **4.2.2.11. Factory settings**

#### Inputs

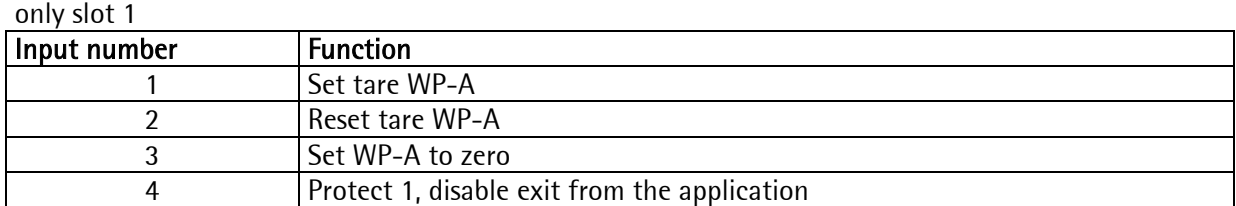

#### **Outputs**

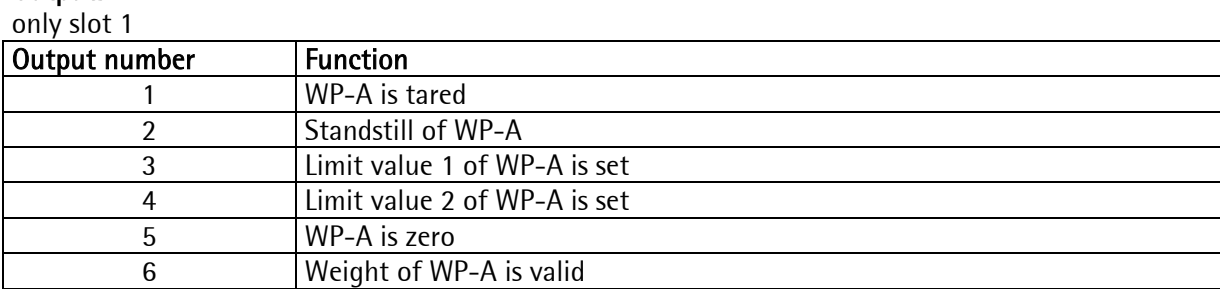

#### Parameters

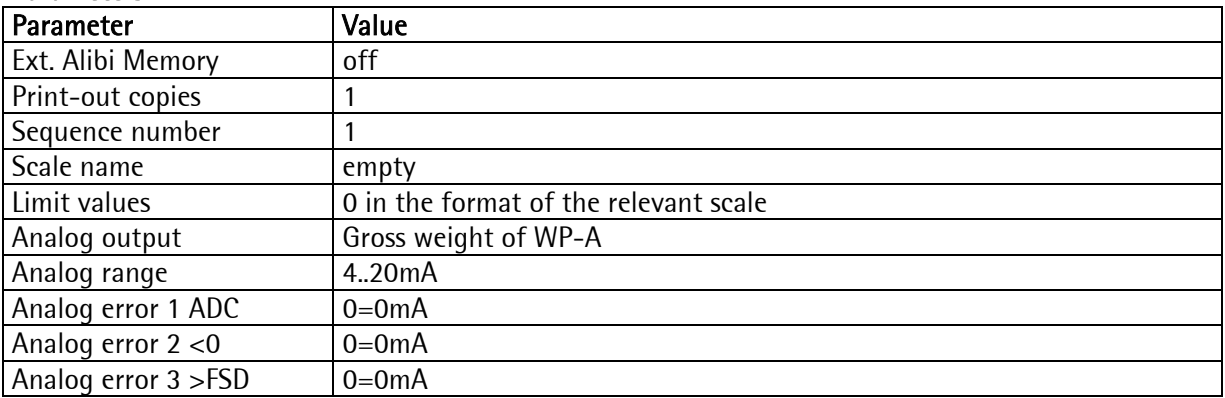

#### **4.2.3. Input of predefined texts**

These texts can be displayed via communication. The advantage is that they are already provided in the instrument and need not be transmitted. See chapter 5.2 .

The texts are stored in a database. A text is identified by the text for line 1 and a unique number within 1 ... 999. The text for line 2 is free. The two texts always have a maximum length of precisely 20 characters.

Press [Text] to enter predefined texts.

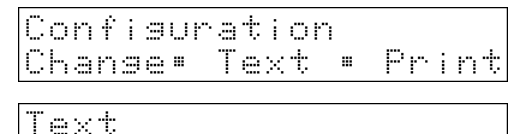

With [New], [Edit] and [Del]ete, the text database can be edited.

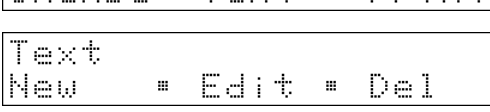

#### **4.2.3.1. Entry of a new text**

Press [New].

Enter a number within 1 and 999 and press  $\infty$ . The predefined text is addressed with this number via communication.

Enter the text for line 1 and press  $\boxed{\infty}$ . This text is also used for identification of the database entry, i.e. it must not be empty.

Enter the text for line 2 and press  $\boxed{\infty}$ . The text must be exactly like it should be shown later. When using the text with a function using softkeys the typical symbols are inserted on the display ( by replacing the character in the text ). This text may also remain empty and can contain the text of a dimension for numeric entries.

In the terminal mode, the two text entries would result in the following display.

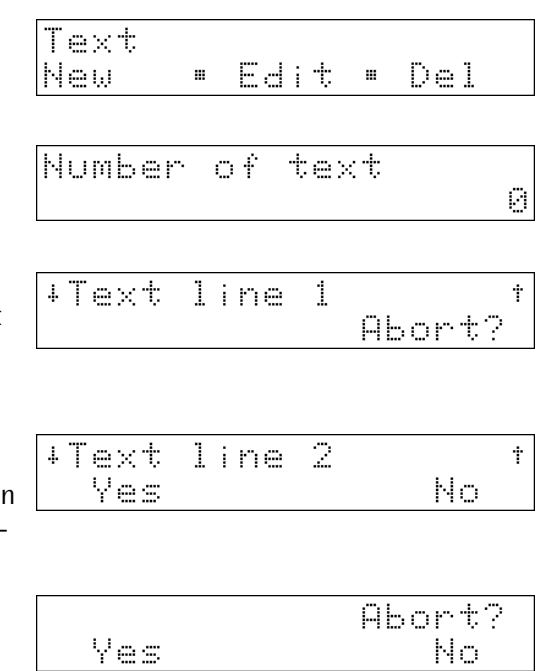

For PRO-X4 the key  $\frac{1}{\sqrt{2\pi} \sqrt{3}}$  has to be pressed, until the corresponding LED is lit , and the cursor flashes. Now a new text can be entered. If the key is pressed once more the LED is switched off and the text can be corrected or edited character by character with the keys  $\bigcirc$  and  $\bigcirc$ . The text entry is terminated with the key  $\left[\frac{X}{r_2}\right]$ .

#### **4.2.3.2. Editing a text**

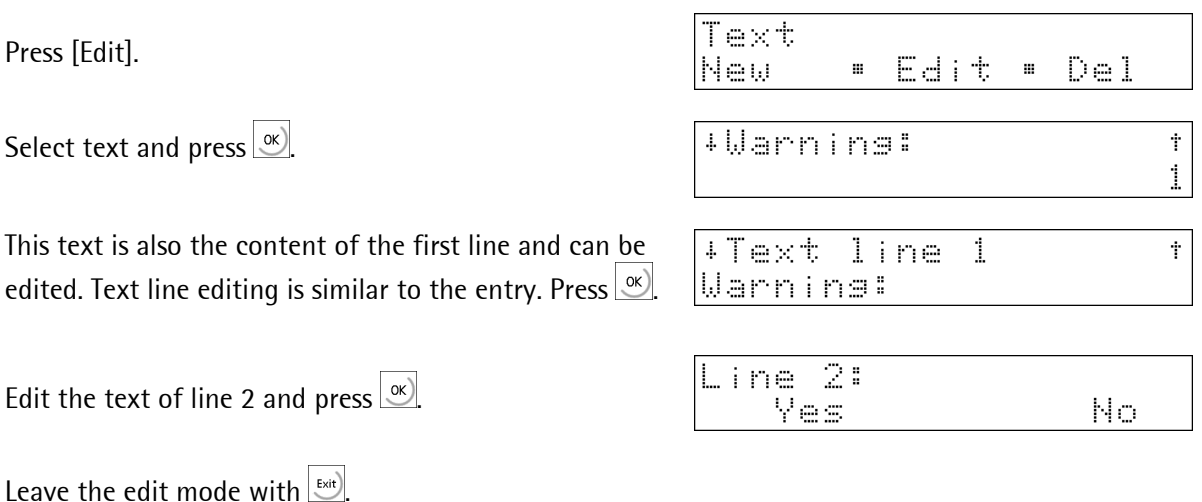

After pressing the key [Edit] the last edited text appears. With the keys  $\Box$  and  $\Box$  all stored textes can be scrolled, and selected with key  $\frac{N}{2}$ . As described above they can be edited or corrected via key  $\left| \sum_{\text{More}} \right|^*$ 

After pressing the keys  $\omega$  and  $\bigcirc$  and a known text number can be entered. The text can also be edited or corrected as described above.

#### **4.2.3.3. Deleting a text**

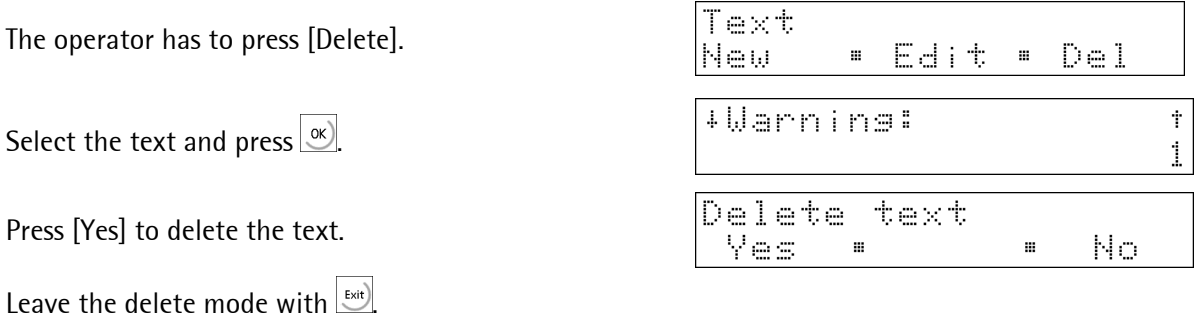

The procedure for deleting a text is the same as for editing a text, but instead of pressing the key [Edit] the key [Del]ete has to be pressed.

#### **4.2.4. Print-out of configuration data**

When printing the first line, a check if printing was possible is done. In case of printer failure during printing, a time-out of 2 sec. is started for each print line. The print-out cannot be changed by 'Nice Lable Express'.

From the configuration main menu

Press key [Print]. All data and predefined texts are printed out. Configuration Text + Print Chanse"

Printing  $\mathbf{a}$  and  $\mathbf{a}$ 

Unless printing is possible, display during 2 sec:

Could not Print

#### Print-out example:

```
Configuration data PRO-Controller - Rel 2.00 
Datum: 2003.03.28 12:48 
---------------------------------------------------- 
Input configuration 
 Slot 1: Digital input 
 Input 1: Tare A 
 Input 2: Reset tare A 
 Input 3: Set zero A 
  Input 4: Protection 1 
  Input 5: None 
  Input 6: None 
Slot 2: No function
Slot 3: No function
Output configuration 
 Slot 1: Digital output 
 Output 1: Standstill A 
 Output 2: 1/4 d zero A 
 Output 3: Tared A 
 Output 4: Weight valid A 
 Output 5: Limit 1 A 
 Output 6: Limit 2 A 
 Output 7: None 
 Output 8: None 
Slot 2: No function
 Slot 3: Analog output 
  Source of data: WP-A 
 Analog range: 4..20mA 
 Analog value: Gross 
 ADU error: 0mA 
 Below zero: 4mA 
 ADU error:<br>
Below zero: 4mA<br>
Above FSD: 20mA
Ext.Alibi memory: off 
Report copies: 1 
Sequence number: 20 
Scale identifier: Filling station 
Limits 
 1 on for WP-A: 1.000 kg 
 1 off for WP-A: 0.900 kg 
 2 on for WP-A: 4.500 kg 
 2 off for WP-A: 4.600 kg 
 1 on for WP-B: 0.0 kg 
 1 off for WP-B: 0.0 kg 
 2 on for WP-B: 0.0 kg 
 2 off for WP-B: 0.0 kg 
Text # Line 1 Line 2
---------------------------------------------------- 
    1 Warning: Mixer is not running<br>2 Setpoint:
 2 Setpoint: 
21 Take a sample oK
    47 Product code:
```
#### **4.2.5. Leaving the configuration**

From the configuration main menu,

press key **Exit**).

When selecting the parameters,

 $pres \ \boxed{\overset{\text{Exit}}{\smile}}$ 

If parameters were changed, the following menu is displayed:<br>[Yes]

- The modified parameters are taken over and stored in EAROM.
- $[No]$  All changes are cancelled.<br>Editing can be continued.
- Editing can be continued.

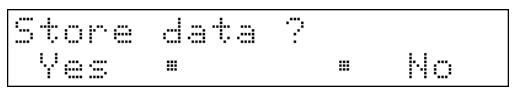

# **5. Main Programm**

Only when the main program is busy, terminal functions and starting print-outs by external control signal are possible. Key  $\circledcirc$  starts a print-out with entry into the alibi memory, even, if the main program is not running. Accesses via SPM or fieldbus to the main program functions ( report printing, terminal ) are handled at intervals of 50 ms.

### **5.1. "Start" program**

Selecting the main program from the initial condition:

Press key [Start]

PRO-Controller Start \$Setur \$Alibi

The application is now in the terminal mode. Via fieldbus or communication, free, independent inscription into the two display lines is possible via fieldbus or communication. Key pressing operations can also be read out (see "Terminal functions").

A Weight print-out with entry into the internal and/or external alibi memory can be activated by pressing the

print-key  $\mathcal{Q}$ .

Via key  $\frac{\text{f}_{\text{scat}}}{\text{f}_{\text{c}}}\$ , this mode can be left again, after a prompt was replied with [Yes].

When input function *protection1* is active (logical TRUE) (e.g. key switch),  $\left[\frac{f(x)}{g(x)}\right]$  is ignored.

The operator presses [Yes]. Now, the program is in the initial condition again.

With [Alibi] the search and display function of the internal alibi memory can be called up. See 'Alibi memory'.

( The 2 text lines are deleted. )

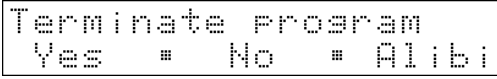

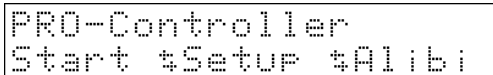

### **5.2. Terminal function**

In the terminal function of a PRO-Controller the text display may be remote controlled by communication. Keys pressed by the operator can be read. To simplify the remote control, texts, numbers and weight values can be edited locally at a PRO-Controller. Only the edited value has to be read back. All texts can also be stored locally in the PRO-Controller and can be addressed by a textnumber. The terminal function can always be cancelled by pressing key  $\infty$  A prompt is displayed.

#### **5.2.1. Control**

Terminal functions are controlled via two variables: "termfun" and "termstat". These variables can be read and written via DDE/OPC or Fieldbus connection. (See chapter 8 SPM and 10 Fieldbus)

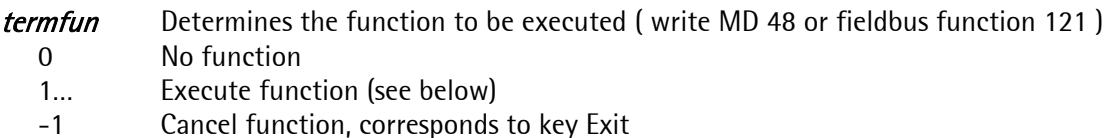

termstat Returns the execution status: (read MD 49 or fieldbus function 121)

- 0 Terminal IDLE
- 1, … Function finished (see below)
- -1 Terminal busy
- -2 General error
- -3 Unknown text number ( database )

The functions get their input texts in line1 (upper display line) and line2 (lower display line) from the variables *dsp1* or *dsp2*.

When adding text number N  $*$  256 to the function number (in "termfun"),  $dsp1$  and  $dsp2$  from the predefined text table are used.

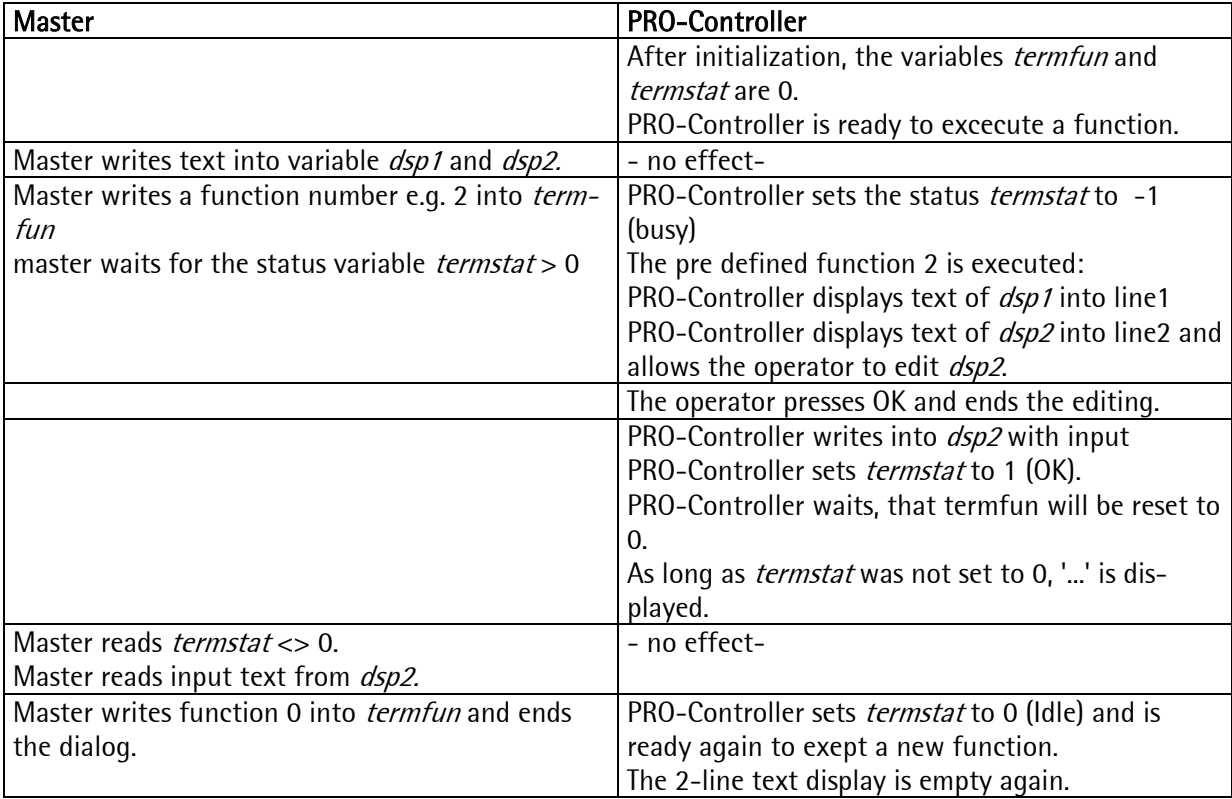

General procedure between the communication master (PC or fieldbus-master) and the communication slave (PRO-Controller):

#### **5.2.2. Predefined functions**

In addition to the simple terminal function, local value or text entry or output of messages via predefined functions at the instrument are possible.

This is controlled by parameter "Function type" on *termfun*.

#### Display function:

```
termfun = 1 \rightarrow The text in line 1 and line 2 is updated permanently. Thereby the memory of dsp1 is
                 copied to line 1 and the memory of dsp2 is copied to line 2. The function can be fin-
                 ished via termfun = -1 or key 'Exit'.
```
Example:

```
dsp1 = "Process working "
dsp2 = "Please wait...
```
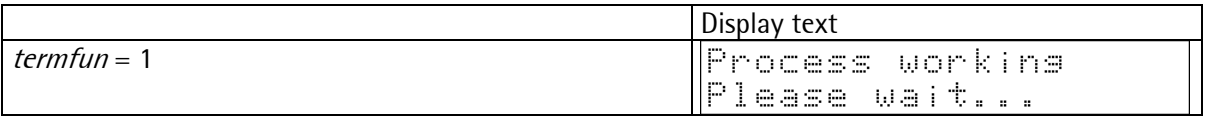

#### Input functions:

The text of memory *dsp1* is displayed in the upper dispay line.

During numerical inputs the text of  $dsp2$  is displayed behind the number as unit. Leading and trailing spaces are cut.

- termfun = 2  $\rightarrow$  input of text, *dsp2* is displayed in line 2 and may be edited by the operator<br>termfun = 3  $\rightarrow$  input of a number with datatype integer. The value of the variable *editint* n input of a number with datatype integer. The value of the variable *editint* may be edited in line 2. termfun =  $4 \rightarrow$  input of a number with datatype REAL. The value of the variable *editreal* may be
- edited in line 2. termfun = 5  $\rightarrow$  input of a weight value. The variable *editwgtA* is edited in the weight format of weighing point "A" in line 2 .
- termfun = 6  $\rightarrow$  input of a weight value. The variable *editwgtB* is edited in the weight format of weighing point "B" in line 2.

Return value of the input function in *termstat* after pressing OK or Exit:

 $OK = 1$  value was stored

Exit = 2 value was not stored

Example:

 $dsp1 =$ "Enter number........"  $dsp2 = "pcs$  $editint = 500$ 

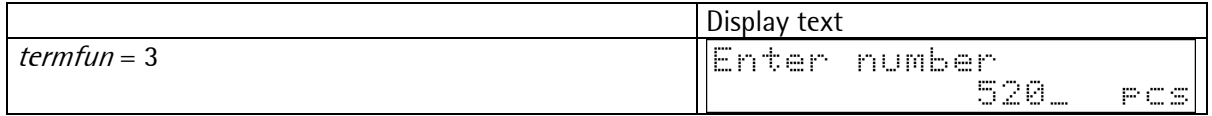

#### Message function:

The text of the variable *dsp1* is displayed in line1 of the display. The predefined texts of the 2<sup>nd</sup> line can be translated using Translatelt.

The message function expects an answer from the operator by pressing a softkey, [OK] or [Exit]. The answer is shown in the return value *termstat* after pressing a softkey:

 $OK = 1$ , Exit = 2, softkey1 = 3, softkey2 = 4, softkey3 = 5

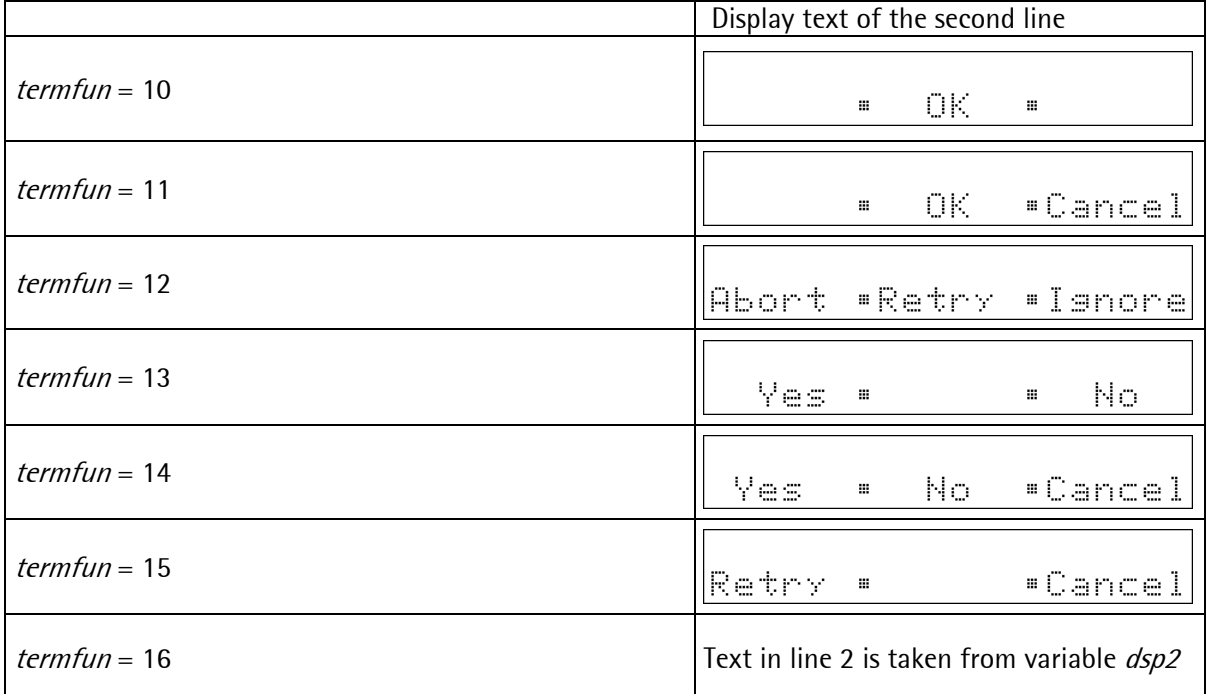

Number of text

line 2

+Text line 1

+Text

Yes

#### **5.2.3. Predefined functions with predefined texts**

With the predefined functions of the previous chapter, the texts for line 1 in  $\frac{dSD}{1}$  and for line 2 in dsp2 must be transmitted via communication. Alternative, predefined texts could be stored in the database of the PRO controller and must not be transmitted via communication. All texts in the database have a text number: 1...999, which addresses the both display texts. Via communication only a combination of this number and the function number is send.

When adding text number N  $*$  256 to the function number (in "termfun"),  $dsp1$  and  $dsp2$  from the table of predefined texts are used.

Example:

Functions-type 1 (The text in line 1 and line 2 is updated permanently) and text 2 (from the predefined texts of the database)

 $termfun =$  Functions-type + Text-number \* 256  $termfun = 1 + 2 * 256$  $termfun = 513$ 

Example during the configurationof the predefined texts.

Configuration parameter **Display during configuration** 

Number of text in the database

Text for line 1:

Text for line 2:

Display during operation with  $termfun=513$ 

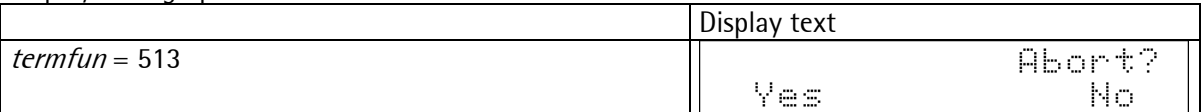

 $\tilde{\mathcal{L}}$ 

Abort?

No

Ť

Ť

# **6. Alibi Memory**

#### **6.1. General**

The alibi memory is used for W & M storage of weight data. It is indispensable, unless W & M tickets with copies are printed out. In this case, it must store the weight data for the required period of time. This is in the user's responsibility. The alibi memory must be configured according to the requirements. For use of the internal alibi memory for PRO-X5 and PRO-X6 the memory extension PR1713/05 and the licence PR8901/81 is needed. PRO-X4 has a built-in alibi memory of 1 MB.

Viewing the alibi memory is possible also after pressing [Exit] -> [Alibi] in the terminal mode. Printing is on the printer interface. Configurable under [Setup] -> [Serial Ports] -> [Printer device at].

An external alibi memory could be configured independent from the internal alibi memory. For that, an extern memory could be connected, e.g. a Flash-card memory from Omniscale.

#### **6.2. Internal alibi memory**

#### **6.2.1. Configuring the alibi memory**

Configuring the memory is done during commissioning. Therefor the CAL switch has to be open. With the CAL switch closed, it can neither be deleted nor changed in its size subsequently. A cold start, or reconfiguration deletes the memory and its configuration. A data set has 64 bytes.

The memory requirement due to the application ( all databases ) must be taken into account by the user himself.

Press key [Alibi].

Provided that the number of entries is already configured, the number is displayed and can be changed and stored by pressing key  $\infty$ . The database is created. Changing, even with the same number of entries, destroys the current database.  $\frac{\text{f}}{\text{f}}$  can be pressed to return. An automatic return to the start menu is made.

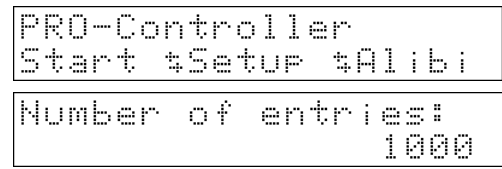

#### **6.2.2. Show contents of the memory**

Making an access to the alibi memory is like configuring, but the CAL switch must be closed.

#### **6.2.3. Searching for date and time**

Searching for date and time is started by pressing [Date]. Optionally, key  $\frac{\text{Ext}}{\text{Ext}}$  can be pressed to return to the alibi memory menu.

With [Date], the date of the last entry is displayed.

Another date can be entered with  $\infty$ .

The time of the last entry for the selected date is displayed. Press  $\left| \cdot \right| / \left| \cdot \right|$  to display further times of weighing operations for this date.

Press  $\boxed{\infty}$  to display the data of the selected entry with sequence number, weighing point and weight mode. The weight value appears on the weight display. To print-out the selected data press  $\boxed{\circledcirc}$ .

Press  $\frac{1}{2}$  to display further entries for this date. The type of weight can be "Gross", "Net", "Tare" or "Calcul" for calculated weight, e.g. a sum.

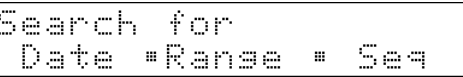

Date:  $2002 - 04 - 11$ 

Date:  $2002 - 04 - 12$ 

 $2002 - 04 - 12$ Time: 411:41:42.00  $\dot{\rm r}$ 

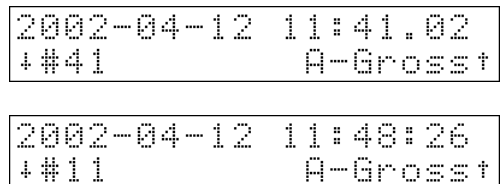

#### **6.2.4. Searching for a sequence number**

Searching for a sequence number is started by pressing

[Seq]. Optionally, key  $\left[\frac{\text{Ext}}{\text{Ext}}\right]$  can be pressed to return to the alibi memory menu.

The number of the last weighing sequence is displayed. A different sequence number can be entered.

Press  $\infty$  to display the data of the selected entry with sequence number, weighing point and weight mode. The weight value appears on the weight display. To print-out

the selected data press  $\lvert \mathcal{Q} \rvert$ .

Press  $\left| \downarrow \right| / \left| \downarrow \right|$  to display further entries with the same sequence number.

The type of weight can be "Gross", "Net", "Tare" or "Calcul" for calculated weight, e.g. a sum.

Return to the sequence number entry by pressing key  $\boxed{\phantom{\big|}\hspace{-1.5mm}^{\text{test}}\hspace{-1.5mm}}$ 

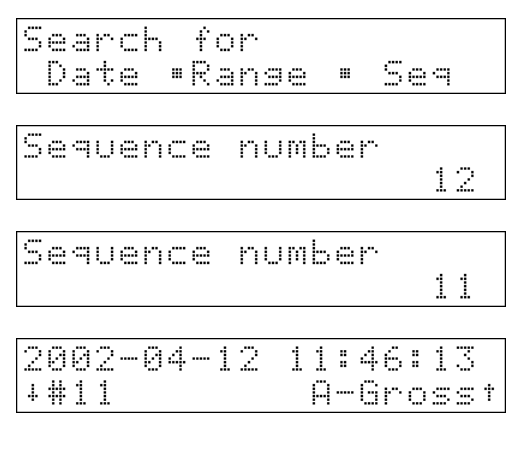

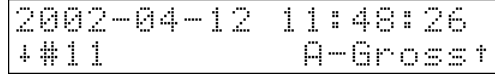

Seguence number  $11$ 

#### **6.2.5. Printing a range**

Select [Range] to choose the range entry for the weighing data print-out.

The date of the first entry in the alibi memory is displayed. Another date can be entered by pressing key  $\boxed{\infty}$ .

The time of the first entry for the selected date is displayed. Press  $\left| \cdot \right| / \left| \cdot \right|$  to display further entries for this date.

Unless an entry for the selected date exists, an error message is displayed during 3 s. Subsequently, the date entry must be repeated.

Press key  $\infty$  to select the start of the list. The date of the last entry is displayed. Another date can be entered and

stored by pressing key  $\mathcal{L}$ . Unless an entry for the selected date exists, an error message is displayed during 3 s. Subsequently, this date entry must be repeated.

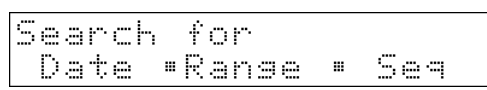

First date: 2002-04-12

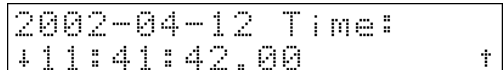

No. matching entry

Last date: 2002-04-16 Keys  $\left|\frac{1}{2}\right|$  can be pressed to display all entries for the defined period.

Press  $\frac{d}{dx}$  to select the end of the list and to activate the print-out. All weighing data for the defined period with date, time, sequence number, weight mode, weighing point and weight are printed out.

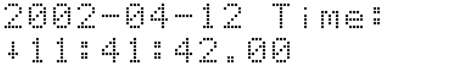

Ť

```
Printing
```
#### **6.2.6. Weight print-out**

The serial interface for the print-out could be set at the configuration parameter [Setup] -> [Serial Ports] -> [Printer device at]. The print-out is one line per measured value, independent of whether a single measured value or a range is printed. The printer needs no W&M approval.

2001-01-31 17:51:21 #12345678 Gross A <123.45 kg>

The date format is YYYY.MM.DD. Unless the weight is gross, net, tare or calculated, '???' instead of the type is printed. With faulty CRC, '-------' instead of the weight is printed.

#### **6.2.7. Data in the alibi memory**

- Weight value contains the weight, the weight type and the weighing point identification (WEIGHT)
- Date and time (DT)
- Operation number within 1 and 999999 (DINT).
- Modified CRC-16 (WORD). The type of modification is not stated. I.e., stored data cannot be changed also by application programming. Records with faulty CRC check get a sequence of minus signs instead of the weight.

The data are stored in a ring memory. After the memory is full, more new data shift the oldest data out of the memory.

#### **6.2.8. Size of the alibi memory**

Activating the internal alibi memory requires for PRO-X5 and PRO-X6 the memory extension PR 1713/05. PRO-X4 has already a alibi memory of 1 MB installed.

For the application program, 100 kbytes are reserved for the dynamic memory, e.g. databases. Dependent of the firmware version, approx. 200 kbytes are occupied by system and application.

When creating the database, the entry is limited to the actual conditions due to already used memory space, i.e. the actual memory extension and the memory requirement of the firmware are taken into account.

For operation, a separate main program which can be called up at the uppermost operating level of the PRO-Controllers is used. The program comprises the following functions:

- Configuration, when the CAL switch is open.
- Search and print-out of data sets, when the CAL switch is closed.

#### **6.2.9. Time behaviour of the alibi memory**

As the database can contain several thousand entries, execution times in the range of seconds must be expected with accesses. The time requirement for execution of a database operation increases with the number of possible entries. Therefore, the configuration should provide only the indispensable number of entries. During searching in the database, 3 dots are indicated in the upper left corner of the twoline display.

#### **6.3. External alibi memory**

During configuration, the external alibi memory can be switched off or allocated to one of the serial interfaces. The interface must be configured dependent of connected instrument. The dataset is not configurable. This functionality is independent of the internal alibi memory.

For the external alibi memory, a separate interface must be specified during configuration.

Print-out format:

```
2002-10-30-11:06:59 #27 Gross A <00.277 kg>
```
Unless the interface is available, a message "Cannot print / alibi" is output during 3 sec.

# **7. Print-Outs**

#### **7.1. Starting a print-out**

For activating a print-out, the application must be in the main program!

The serial interface for the print-out could be set at the configuration parameter [Setup] -> [Serial Ports] -> [Printer device at].

If a print-out is started, a new data set with weight, sequence number, date and time is generated. These datas are provided for DDE/OPC-communication in the variables seq\_alibi, wgt\_alibi, date\_alibi, time\_alibi, wp\_alibi and typ\_alibi. See chapter 8 SPM.

For fieldbus these datas are stored in the read address 160 to 164. See chapter 10 Fieldbus.

The process can be started by the following signals:

- 1. The "Print" key on the instrument front panel
- 2. Digital input prints the configured number of copies with new data.
- 3. The fieldbus function prints according to repofun.
- 4. EWCOM (m command ) or Modbus prints according to *repofun*.
- 5. EWCOM WA command starts 1 print-out
- 6. DDE / OPC signal according to *repofun*.

If an internal alibi memory is activated, the data set is written into the alibi memory.

If an external alibi memory is activated, the data set is printed to the serial interface.

If "Error ... " is displayed on the scale, if the gross weight is negative or < 50d ( defined in the weighing point configuration ) printing is not possible. "Cannot Print / Alibi" is displayed and *repostat* = -1 is set.

#### **7.1.1. Start with "Print"-Key**

The  $\mathcal{Q}$  key on the instrument front panel prints the configured number of copies with new data. The key functions also when the main program is not busy. To allow a print-out, the configuration parameter 'Report copies" has to set to 1 or greater.

#### **7.1.2. Start with digital input**

In the configuration of the digital inputs, two functions are possible:

1. "Start printout" A new data set is generated, printed and stored into the alibi memory.<br>2. "Repeat printout" The old data set is printed again.

The old data set is printed again.

#### **7.1.3. Start print-out via communication**

Print-out is controlled via 2 variables. These variables could be accessed by DDE / OPC, Fieldbus, EWCOM (m-commands) or Modbus.

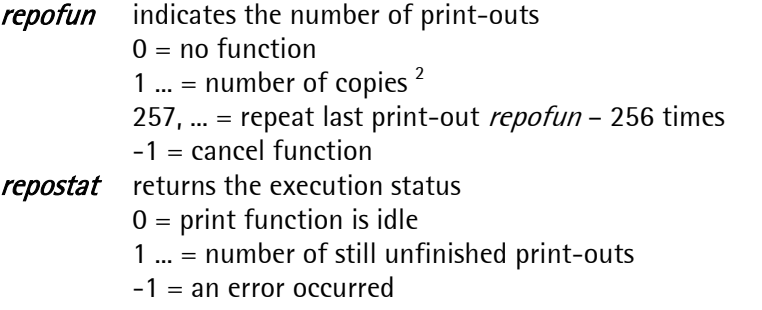

Procedure:

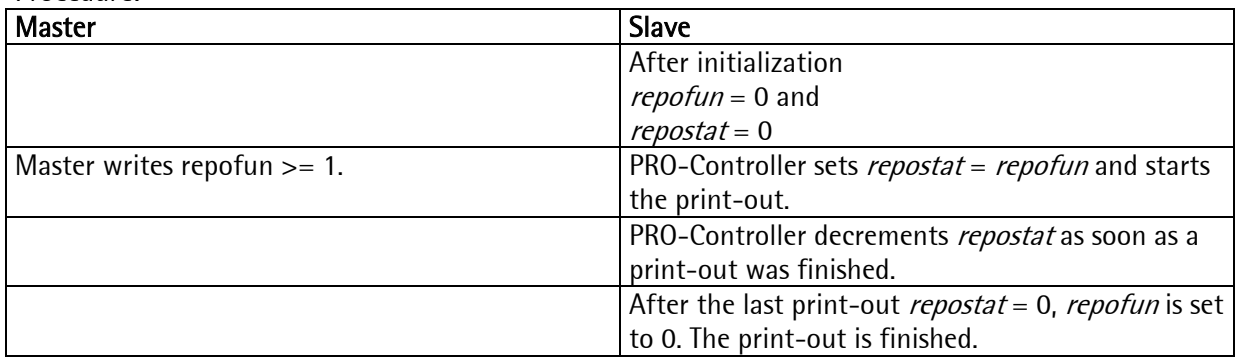

These datas are provided for DDE/OPC-communication in the variables seq alibi, wgt alibi, date alibi, time\_alibi, wp\_alibi and typ\_alibi. See chapter 8 SPM.

For fieldbus these datas are stored in the read address 160 to 164. See chapter 10 Fieldbus.

#### **7.1.4. Start with EWCOM WA-command**

With the communication command "WA" a print out is started with (gross weight with non-tared / net weight with tared), read sequence number and date-time. According to the configuration, writing is done in the internal and/or external alibi memory and/or a print-out is started. See chapter 9 PC connection.

 $^2$  Multiple print-out is only purposeful with NLE, if the print-out is delivered at the end. With a single print-out, the datasets are separated by 2 empty lines.

### **7.2. Nice Label Express**

Reports can be printed directly or via NLE. The name of the NLE file is "WGT.LBL". Unless a layout generated by NLE exists, printing is done directly with a fixed format.

Print out activation can be started via "Print", digital input, EW communication or DDE/OPC. The logic printer interface is used.

For creating a self-defined report, program Nice Label Express is required. With these reports, all variable contents ( e.g. weights ) and fixed texts ( e.g. "sequence number" ) are included into the report by variables. I.e. the user can create his language adaptations with TranslateIt also for NLE. In these cases, calling up "Nice Lable Express" is not necessary. For "Nice Lable Express", a fixed structure of variables is made available from the application.

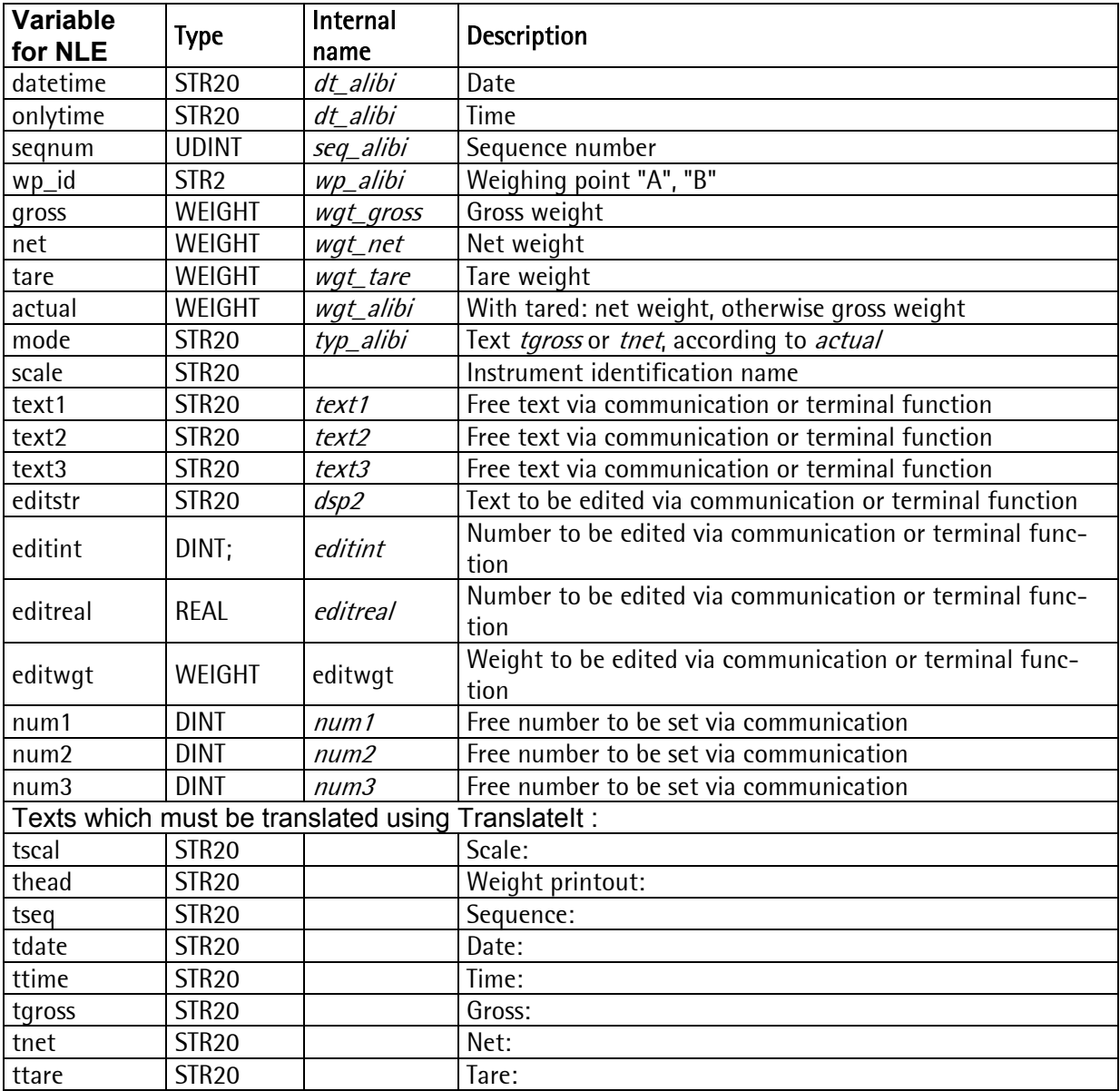

# **7.3. Predefined report**

Unless an NLE layout was defined, a simple weight report is printed out.

Scale: Filling station Sequence: 27 Date: 30.10.2002 Time: 11:06:59 Gross: A <00.277 kg> Net: A <00.277 kg> Tare: A <00.000 kg> >

# **8. SPM**

### **8.1. SPM-Layout**

Direct access to the SPM is possible via DDE, OPC, EWCOM, DUST or ModBus. Areas

- MB 0 ... MB 127<br>- MB 707 ... MB 10

MB 707 ... MB 1023

are occupied by firmware functions.

Weights are always REAL in 'kg' or 'lb', dependent of scale configuration. Exception: weights from the firmware ( DINT ).

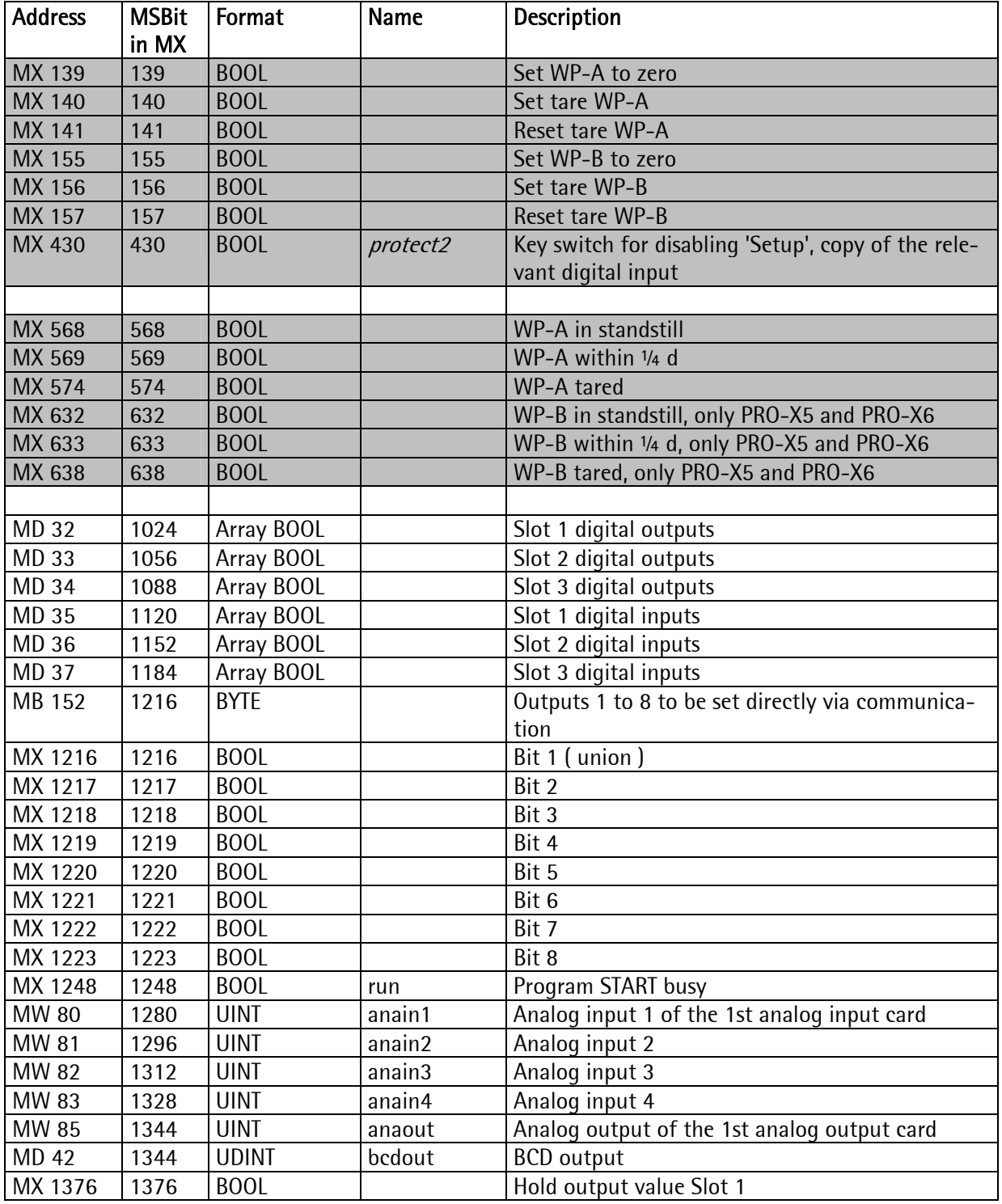

| MX 1377 | 1377 | <b>BOOL</b>  |             | Hold output value Slot 2                                      |
|---------|------|--------------|-------------|---------------------------------------------------------------|
| MX 1378 | 1377 | <b>BOOL</b>  |             | Hold output value Slot 3                                      |
| MX 1384 | 1384 | <b>BOOL</b>  |             | WP-A limit 1                                                  |
| MX 1385 | 1385 | <b>BOOL</b>  |             | WP-A limit 2                                                  |
| MX 1386 | 1386 | <b>BOOL</b>  |             | WP-B limit 1, only PRO-X5 and PRO-X6                          |
| MX 1387 | 1387 | <b>BOOL</b>  |             | WP-B limit 2, only PRO-X5 and PRO-X6                          |
| MX 1388 | 1388 | <b>BOOL</b>  |             | WP-A data are valid                                           |
| MX 1389 | 1389 | <b>BOOL</b>  |             | WP-A scale not ready                                          |
| MX 1390 | 1390 | <b>BOOL</b>  |             | WP-B data are valid, only PRO-X5 and PRO-X6                   |
| MX 1391 | 1391 | <b>BOOL</b>  |             | WP-B scale not ready, only PRO-X5 and PRO-X6                  |
| MX 1392 | 1392 | <b>BOOL</b>  |             | WP-A tared with fixed tare value from MD 104 at               |
|         |      |              |             | increasing flank                                              |
| MX 1393 | 1393 | <b>BOOL</b>  |             | WP-B tared with fixed tare value from MD 105 at               |
|         |      |              |             | increasing flank, only PRO-X5 and PRO-X6                      |
| MB 176  | 1408 | <b>SINT</b>  | dimA        | WP-A dimension ( $g$ , kg, $t$ , lb ) $^3$                    |
| MB 177  | 1416 | <b>SINT</b>  | expA        | WP-A exponent <sup>4</sup>                                    |
| MB 178  | 1424 | <b>SINT</b>  | dimB        | WP-B dimension (g, kg, t, lb), only PRO-X5 and                |
|         |      |              |             | PRO-X6                                                        |
| MB 179  | 1432 | <b>SINT</b>  | expB        | WP-B exponent, only PRO-X5 and PRO-X6                         |
| MD 46   | 1472 | <b>DINT</b>  |             | Counts for user WP, copy of the 1st analog input              |
| MD 48   | 1536 | <b>DINT</b>  | termfun     | Dialogue: function code <sup>5</sup>                          |
| MD 49   | 1568 | <b>DINT</b>  | termstat    | Dialoque: status                                              |
| MB 203  | 1624 | <b>STR20</b> | dsp1        | Dialog: display line 1, length                                |
| MB 203  | 1624 | <b>USINT</b> |             | Length (union)                                                |
| MD 51   | 1632 | <b>DINT</b>  |             | Characters 1  4 (union)                                       |
| MD 52   | 1664 | <b>DINT</b>  |             | Characters 5  8                                               |
| MD 53   | 1696 | <b>DINT</b>  |             | Characters 9  12                                              |
| MD 54   | 1728 | <b>DINT</b>  |             | Characters 13  16                                             |
| MD 55   | 1760 | <b>DINT</b>  |             | Characters 17  20                                             |
| MB 227  | 1816 | <b>STR20</b> | dsp2        | Dialogue: display line 2 and string input, length             |
| MB 227  | 1816 | <b>USINT</b> |             | Length (union)                                                |
| MD 57   | 1824 | <b>DINT</b>  |             | Characters 1  4                                               |
| MD 58   | 1856 | <b>DINT</b>  |             | Characters 5  8                                               |
| MD 59   | 1888 | <b>DINT</b>  |             | Characters 9  12                                              |
| MD 60   | 1920 | <b>DINT</b>  |             | Characters 13  16                                             |
| MD 61   | 1952 | <b>DINT</b>  |             | Characters 17  20                                             |
| MD 62   | 1984 | <b>DINT</b>  | editint     | Dialoque: numeric input                                       |
| MD 63   | 2016 | <b>REAL</b>  | editreal    | Dialoque: last numeric input                                  |
| MD 64   | 2048 | <b>REAL</b>  | editweightA | Dialogue: weight input format WP-A                            |
| MD 65   | 2080 | <b>REAL</b>  | editweightB | Dialogue: weight input format WP-B, only PRO-X5<br>and PRO-X6 |
| MD 66   | 2112 | <b>DINT</b>  | repofun     | Print-out: function                                           |
|         |      |              |             | new data, print n times, enter ALIBI<br>n                     |
|         |      |              |             | old data, print n times,<br>$n + 256$                         |
|         |      |              |             | done<br>0                                                     |
|         |      |              |             | $-1$<br>error                                                 |
|         |      |              |             |                                                               |
| MD 67   | 2144 | <b>DINT</b>  | repostat    | Print-out: status                                             |

 $\frac{3}{4}$  Dimension: 0: no, 1: mg, 2: g, 3: kg, 4: t, 5: lb, 6: l, 7: sec, 8...16: userdefined.<br><sup>4</sup> Weight = 'readout' \* 10<sup>expA</sup>. 'readout' is a weight value in DINT-format = number representation as display.

 $<sup>5</sup>$  For all texts: Only characters for text allowed which may be represented by the display or printable.</sup> No cursor control or line deleting characters allowed. The lenght of text is set automaticly to 20 characters before output.

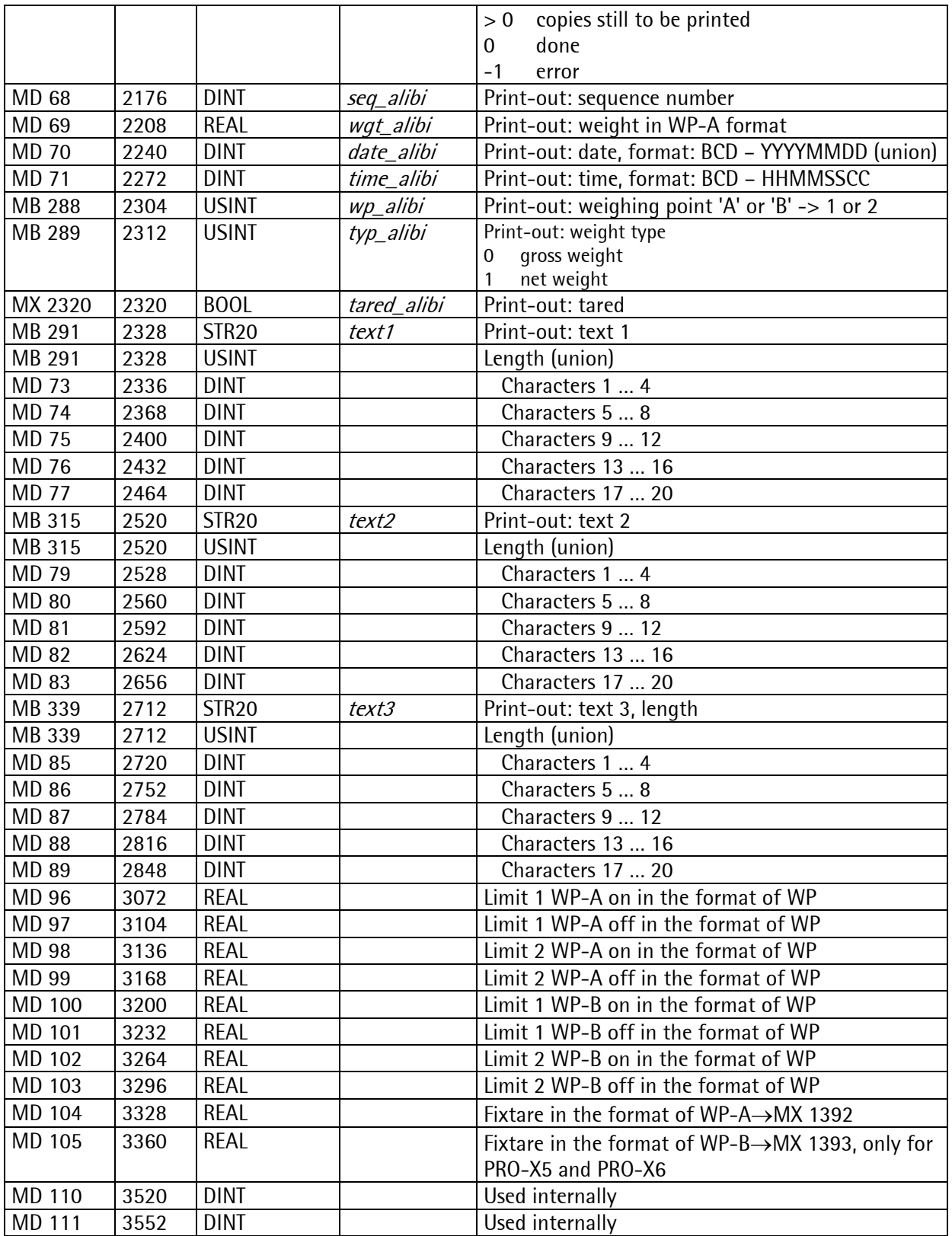

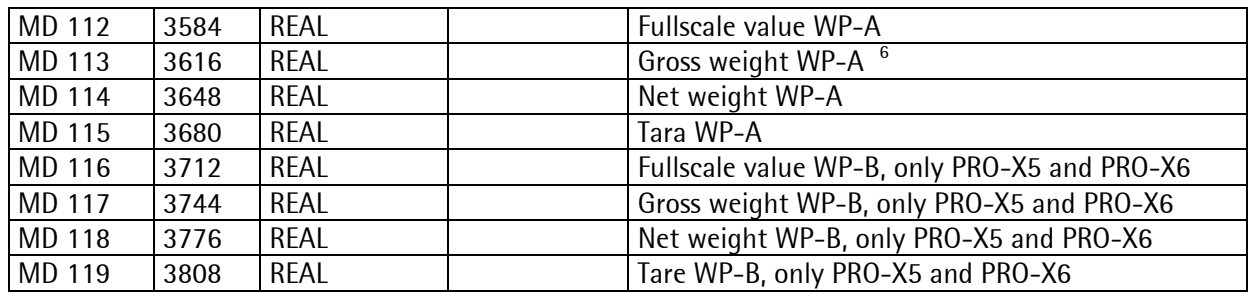

### **8.2. Festtara via SPM**

Per SPM kann die Waage mit einem festen Wert tariert werden.

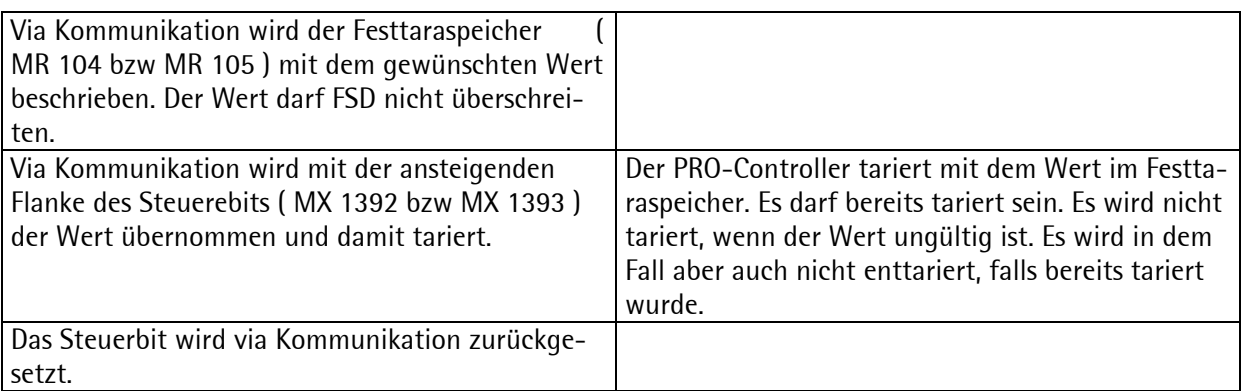

 6 Weights are in 'kg' or 'lb'. On error the value is 0.0, e.g. on net if not tared.

# **9. PR 1613 Commands**

This function requires license PR1713/31. Requests via the serial interface are handled at intervals of 100 ms.

Note: If necessary, further commands can be added in a software project.

#### **9.1.1. Commands for indicator function:**

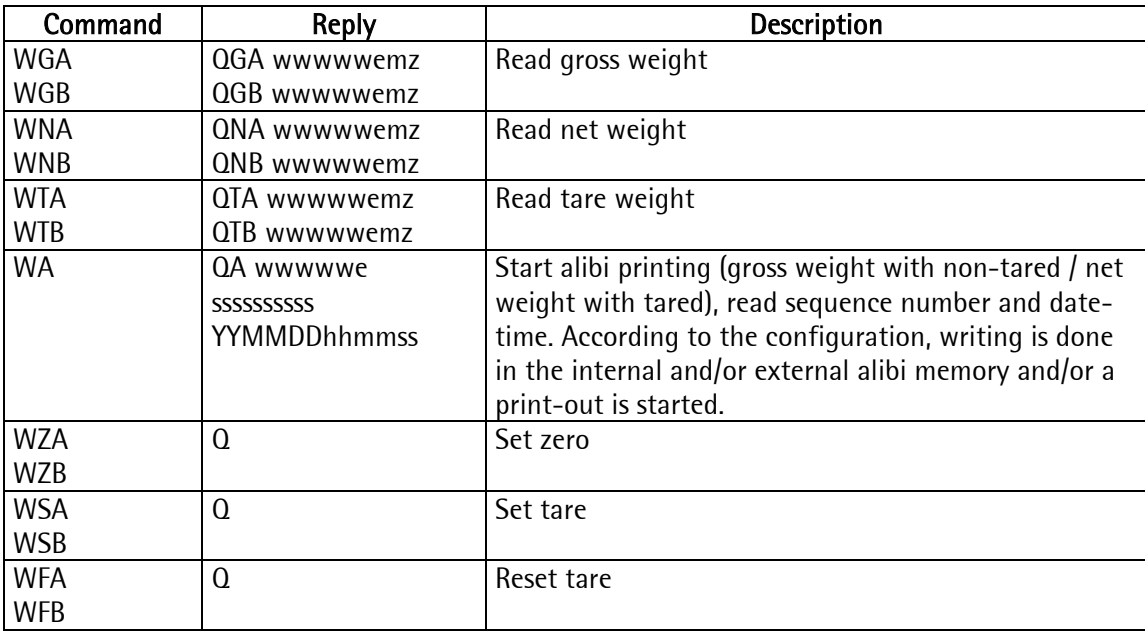

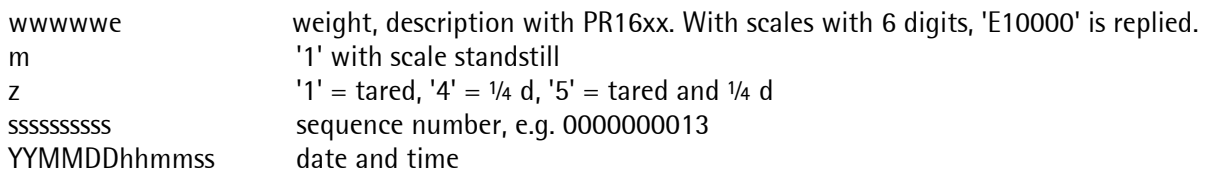

Note:

To use the function 'WA', the main program has to run (Alibi memory must have access to the display!). The reply telegram is send, when the Alibi entry is made and printed. This will take with the intern Alibi memory a minimum of 3 sec. After 20 sec the error message 'E70000' is send (timeout).

#### **9.1.2. Errors**

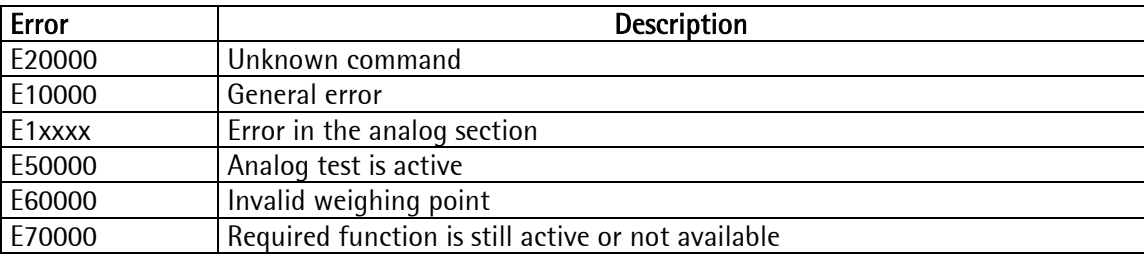

# **10. Fieldbus**

A PRO-Controller can used as fieldbus slave for Profibus, Interbus-S or DeviceNet by inserting a fieldbus interface card into slot 4. I.e. one or several PRO-Controllers can be connected to a communication master (e.g. Siemens S7 Profibus). Data on the fieldbus are handled at intervals of 20 ms. Weights are always REAL in 'kg' or 'lb', dependent of scale configuration.

### **10.1. Configuration**

Configuration parameters in menu section [Setup]-[Fieldbus]: [Protocol] The protocol, e.g. Profibus-DP, can be selected.<br>[Scale Interface] For using the fieldbus interface as described he For using the fieldbus interface as described here, parameter [Scale Interface] must be set to 'enabled'.

### **10.2. Application protocol**

The interface operates with a 2 \* 8 byte write window and a 2 \* 8 byte read window. The windows are allocated to the weighing points. The field exchanges its data cyclically from each slave. This means: in each cycle, 8 bytes are written and 8 bytes are read, also with unchanged data contents. Via window 2 ( allocated to WP-B ), the firmware functions and WP-specific functions are available. The functions related to the instrument are handled via window 1 ( allocated to WP-A ).

The application protocol described in this chapter is independent of the selected fieldbus and shown from the fieldbus master's view.

#### **10.2.1. Write window**

In this window, data are transmitted from the master to the slave (PRO-Controller).

The first four bytes are used for writing a data value.

The type of these data is written in byte 5. The bits in bytes 6 and 7 are independent of the write value data type in direct access.

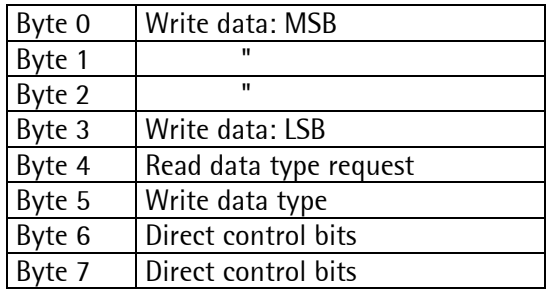

Procedure for writing a parameter:

Wait, until  $write\_handshake = 0$  in the read window (PR1713 is ready to receive new data) Write value into bytes 0 to 3

Write data type into byte 5 (*write data type request*)

Wait, until *write handshake* = 1 (PRO-Controller confirms data reception) write 0 into byte 5 (*write* data type request) -> write handshake is set to 0.

#### **10.2.2. Read window**

In this window, data are transmitted from the slave ( PRO-Controller ) to the master.

The first four bytes are used for reading a data value.

The type of these data is given in byte 4.The data type corresponds to the request in the write data window.

Bytes 6 and 7 contain status bits independent of the read value data types.

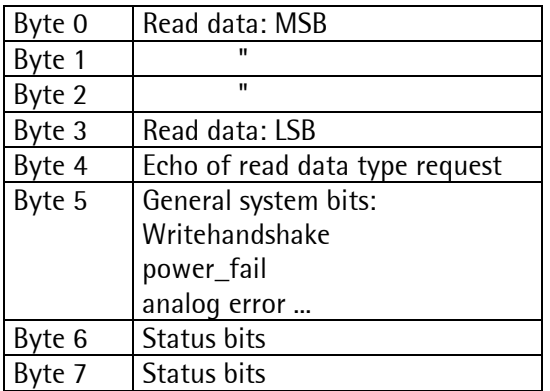

For reading status bits and writing direct control bits, a procedure is not required. General system bits and status bits are always present and need not be requested. The direct control bits are also available continuously.

Procedure for reading a parameter:

- 1. Write the type of data / parameters into byte 4 of the write windowr (e.g. net weight) as read data type request.
- 2. Wait until, in the 4th byte of the read window, the echo of *read data type request* is equal to the *read data type* of the 4<sup>th</sup> byte in the write window.
- 3. Now, the value is available in bytes 0 to  $\overline{3}$ .

#### **10.3. Data formats**

Write the DINT value *editint* 4660 (1234 hex)

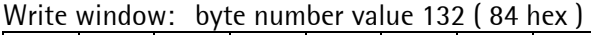

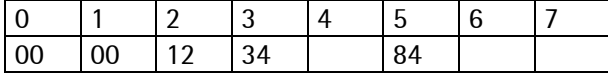

The REAL format according to IEEE 754 ; IEC 60559

REAL : 32 bit = 1 bit sign, 8 bit exponent bias  $127$ , 23 bit mantissa

Example:

 $200 = 43480000$ 

```
4 3 4 8 0 0 0 0
```
0100 0011 0100 1000 0000 0000 0000 0000 s| | | eee eeee e | 1.mmm mmmm mmmm mmmm mmmm mmmm  $Sian = 0$ 

Exponent = 10000110= 134 - bias 127 = 7

#### $M$ ANTISSA = 1.100 1000 0000 0000 0000 0000 = 1,5625  $*$  2 $*$ 7 = 200

STRING is always 20 characters long and is transmitted in portions of 5 \* 4 characters.

### **10.4. Write data**

All write values are addressed by write\_data\_type\_request. The WP-typical data are accessible via various write windows. The data which are independent of the WP can be reached via the write window of WP-A or WP-B.

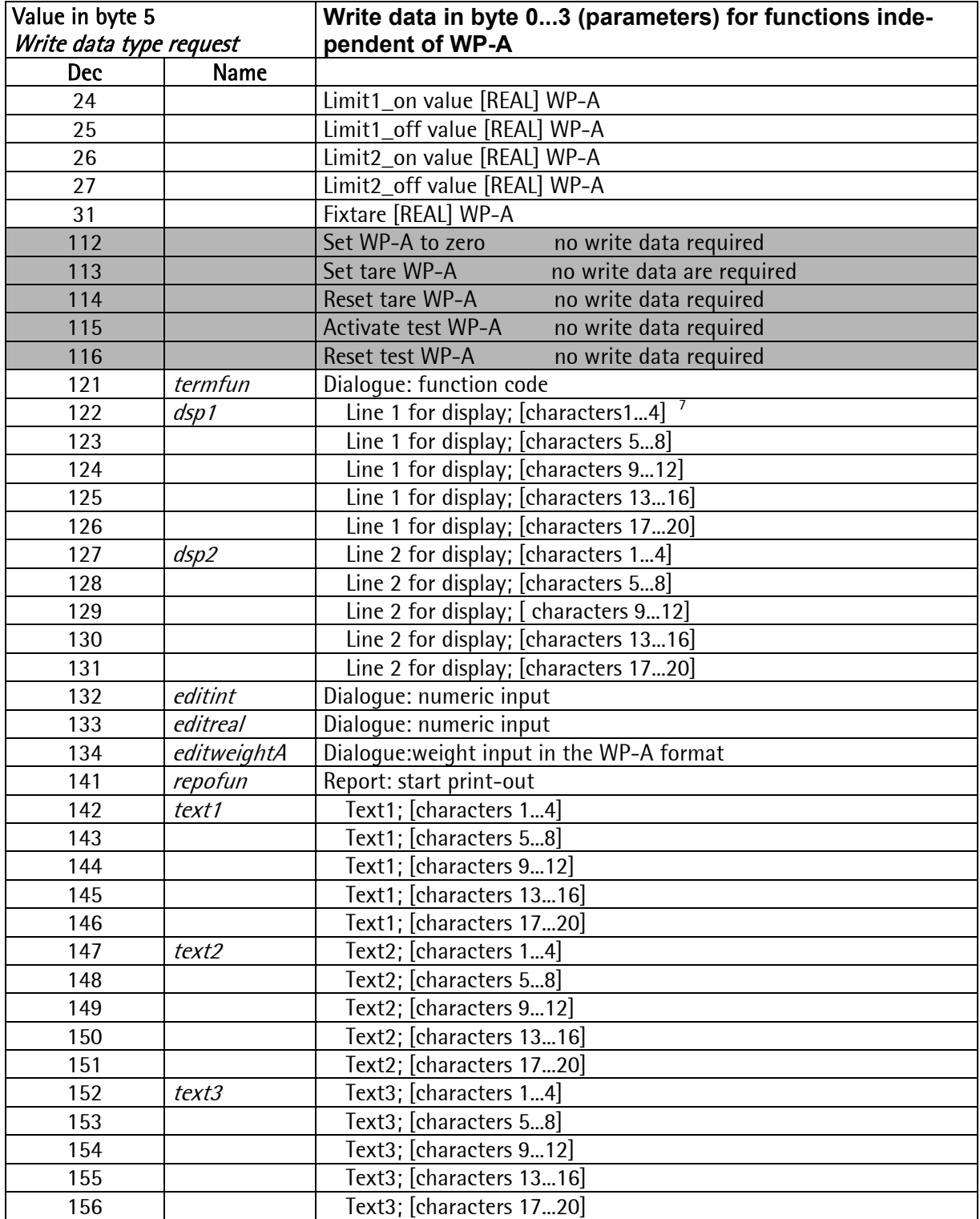

 $\frac{1}{7}$  Valid for all texts: Bevor the funktion, which uses the texts, is activated, all 5 parts have to be send ( 5  $^2$ \* 4 character )

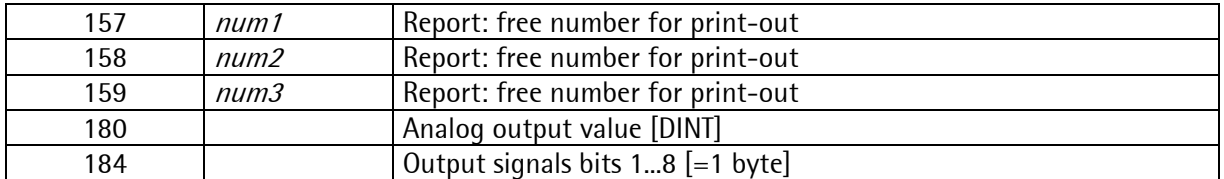

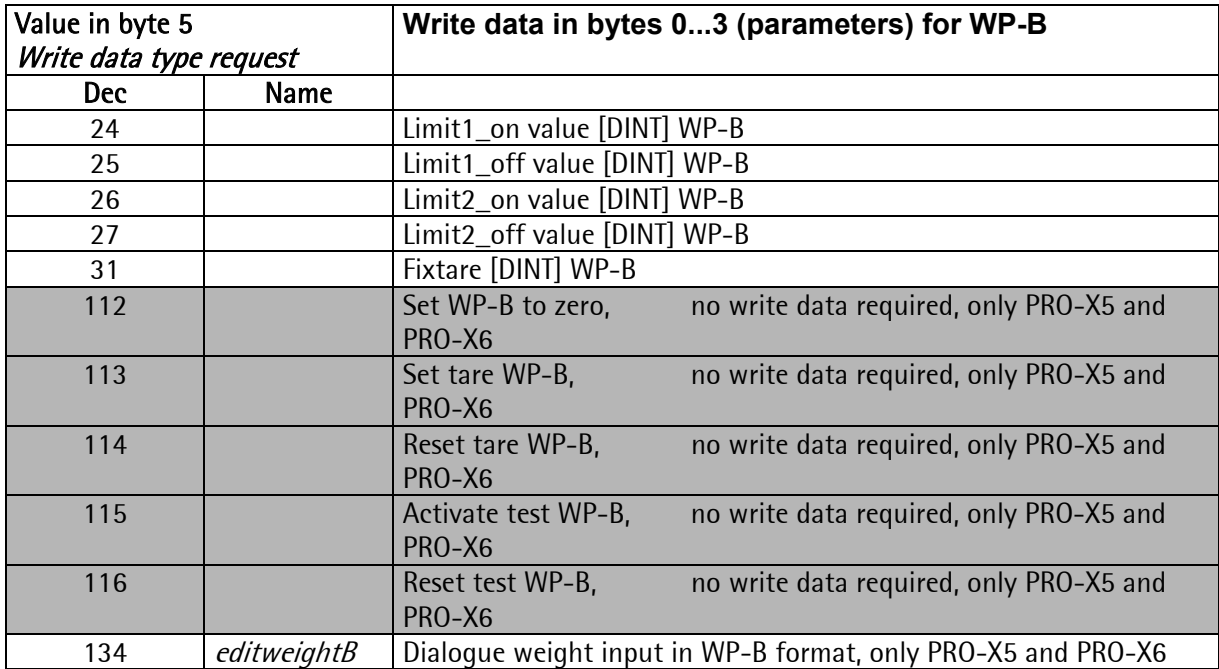

Direct control bits (write bits for the fieldbus master, separate windows for WP-A and WP-B):

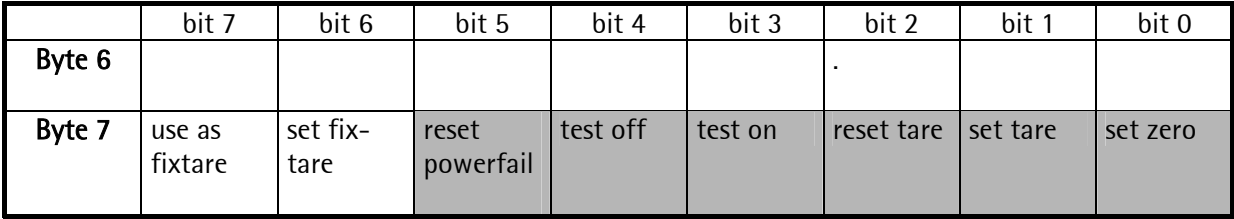

Note: The addresses shown with gray background and the control bits are handled by the firmware section of the interface. All control bits react only on a 0 -> 1 transition. To detect a transition, the status must be present during at least 40 ms. Weights from this area are in READOUT format, not REAL !

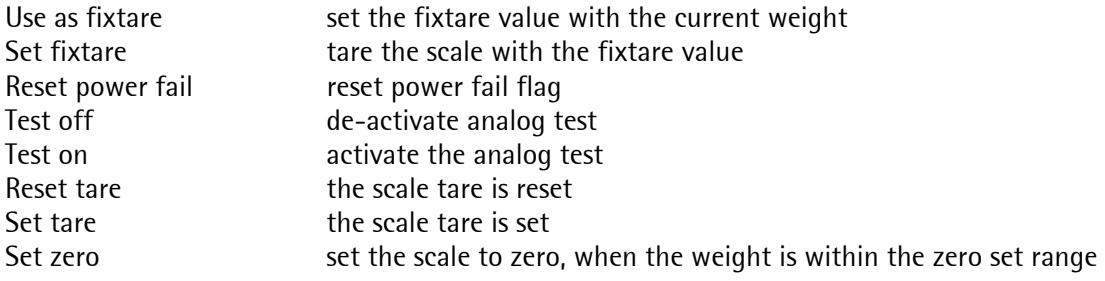

### **10.5. Read data**

All read values are addressed by read data type request. The data typical for the WP are accessible via various read windows. The data independent of the Wp can be reached via the read window of WP-A or WP-B.

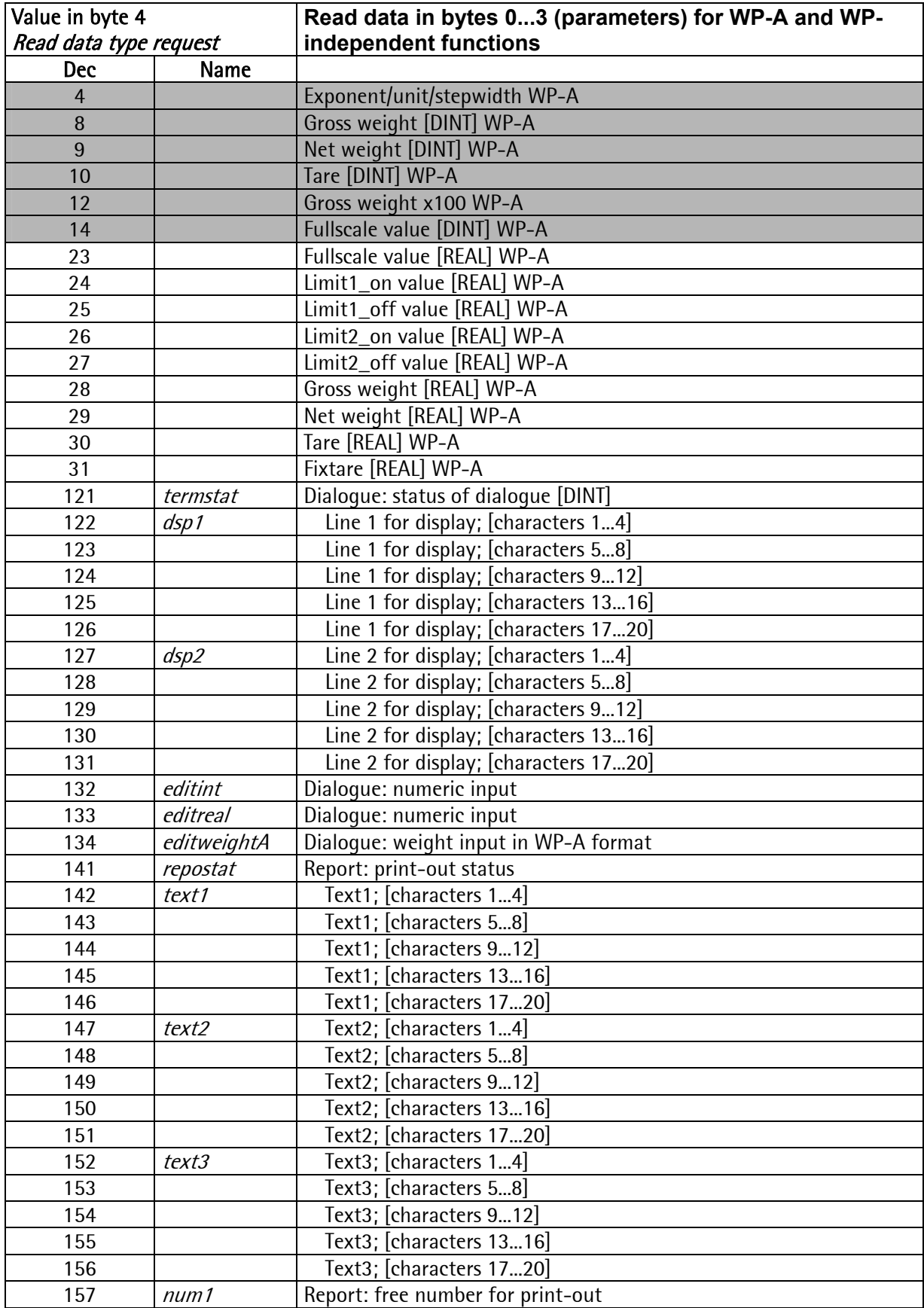

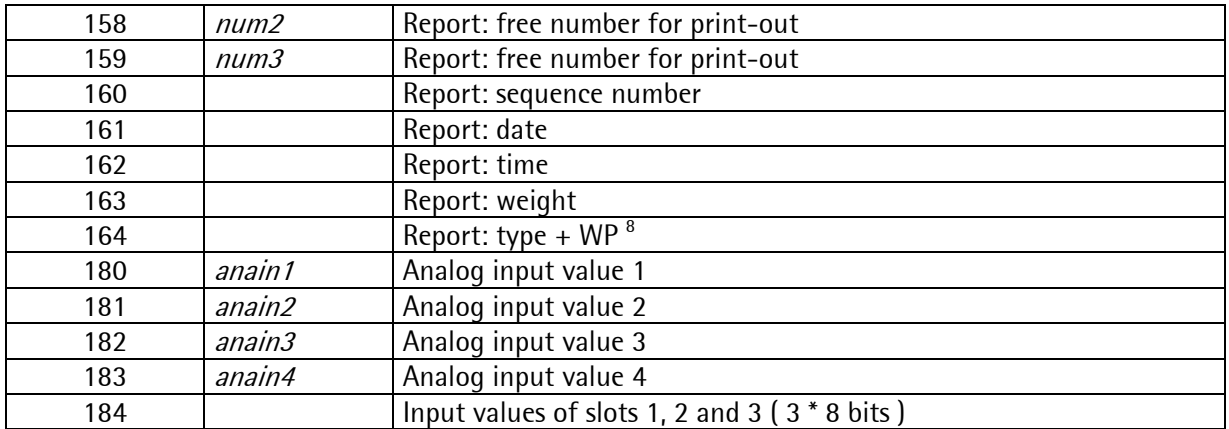

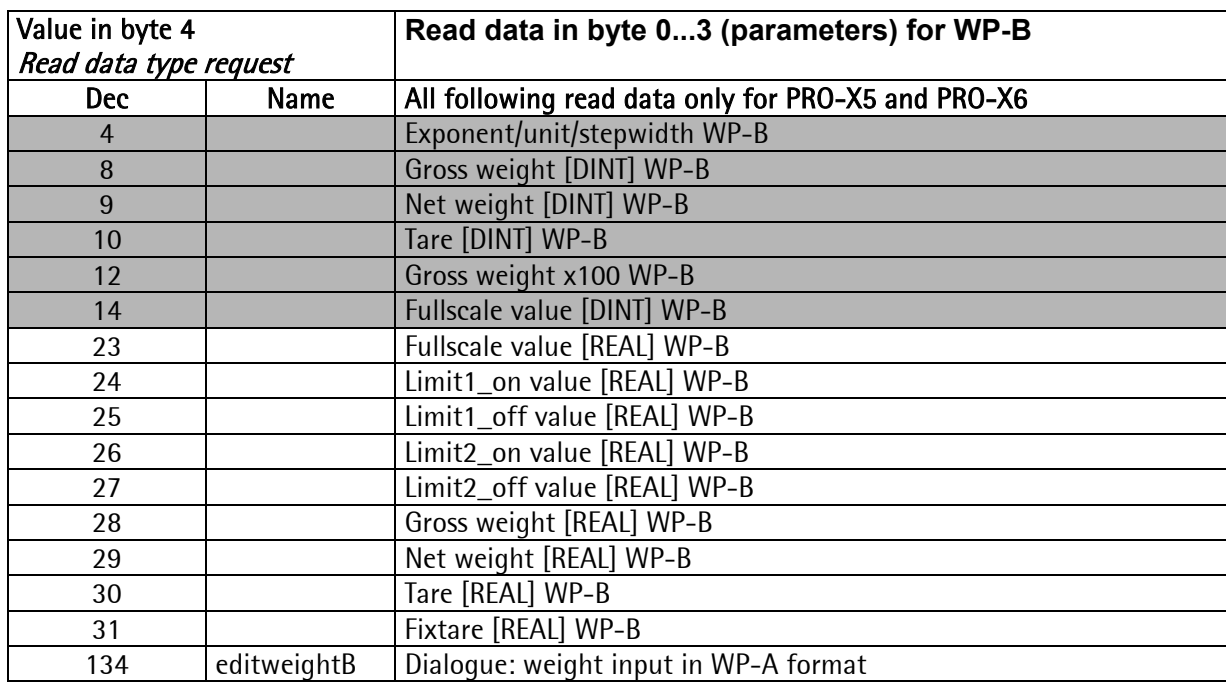

Direct control bits (for reading by the fieldbus master, separate windows for WP-A and WP-B)

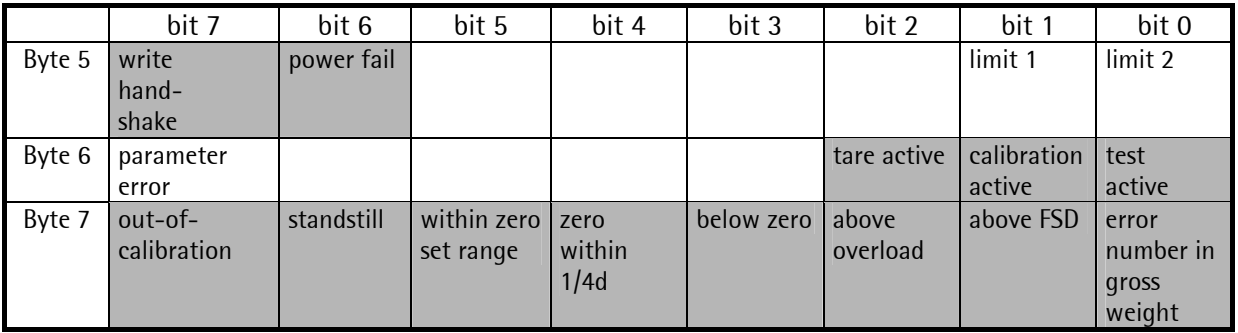

 $\frac{1}{8}$ Value = *typ\_alibi* \* 256 + *wp\_alibi* 

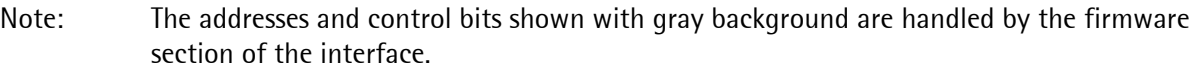

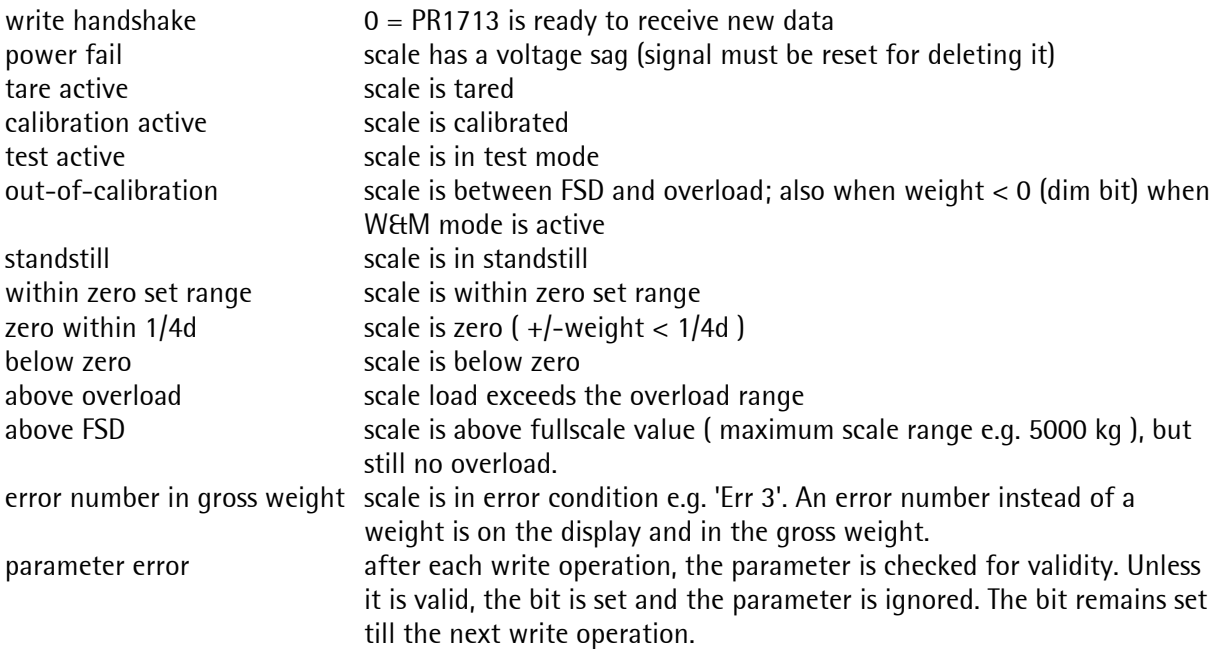

# **11. Analog Test**

During instrument calibration, a test value is calculated and stored in EAROM automatically. This value is scaled to FSD (e.g. 5000).

Select the analog test from the initial condition.

Select the second menu level and press key "Test":

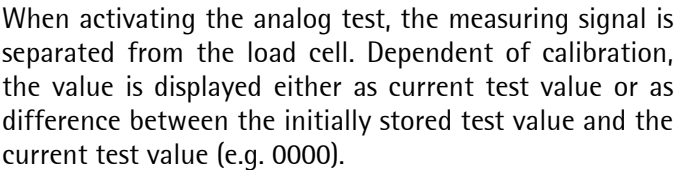

Press key  $\Box$  "Stop" or  $\stackrel{\text{\tiny{Ext}}}{\phantom{}_{\sim}}$  "Exit" to finish the analog test.

Unless the active weighing point can be switched to the analog test mode, the following message is displayed during 3 sec.:

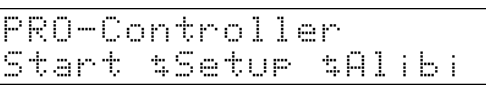

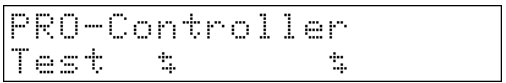

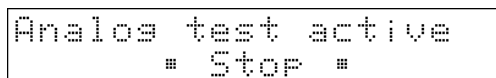

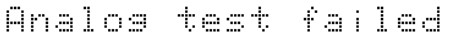

# **12. Error Messages**

## **12.1. Error messages on the weight display**

The error statuses of the analog section are output on the weight display. Display is coded as 'Error X' .

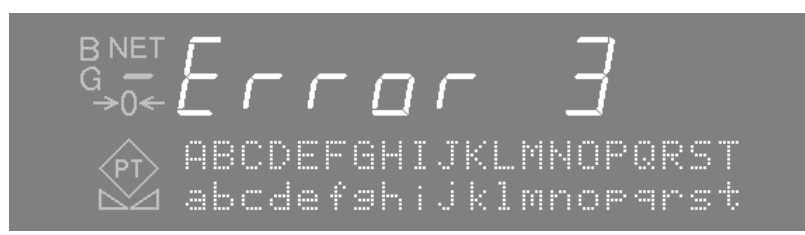

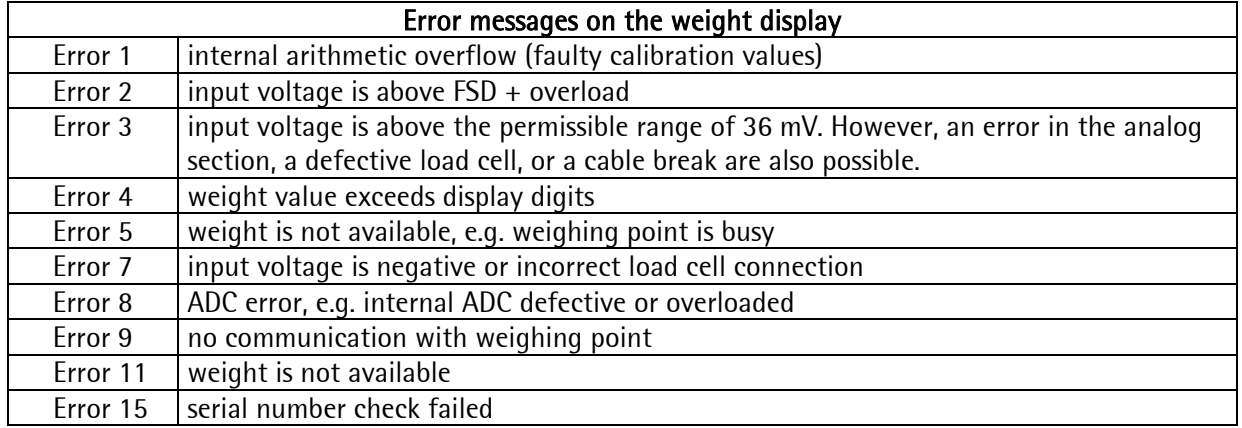

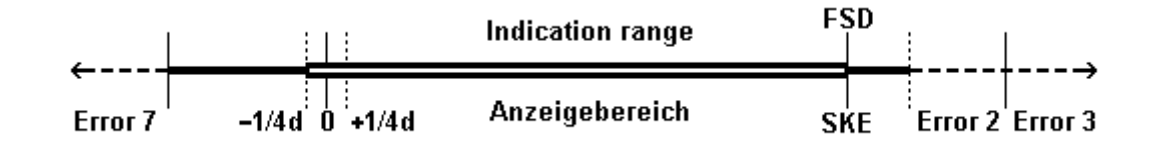

### **12.2. Error messages on the text display**

The PRO-Controllers generate the following error messages.

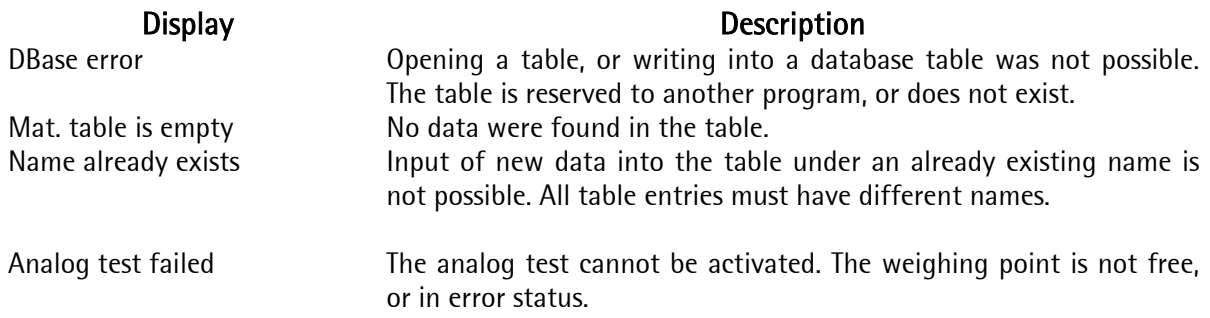

#### $13.$ Index

# $\overline{\mathsf{A}}$

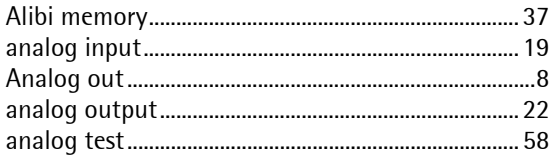

# $\overline{B}$

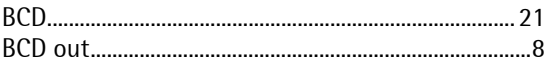

# $\mathbf C$

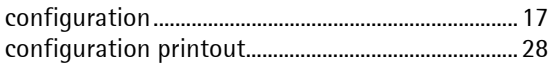

# $\mathsf{D}$

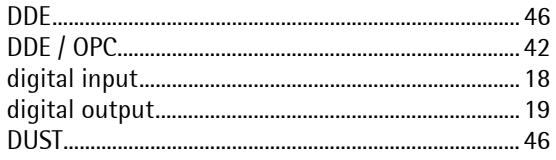

# $\overline{E}$

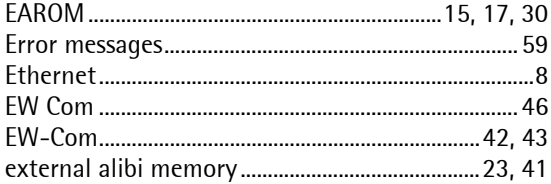

# $\overline{F}$

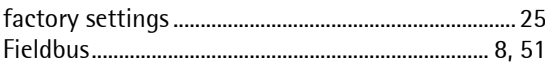

# G

...9

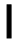

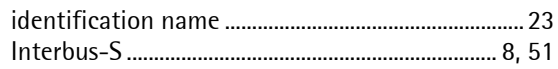

# $\overline{L}$

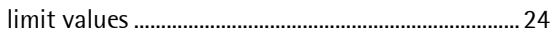

# $\overline{M}$

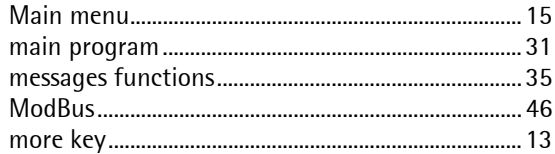

# $\overline{\mathsf{N}}$

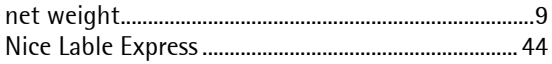

# $\overline{0}$

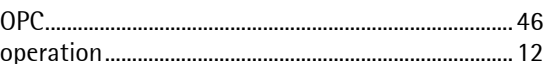

# $\mathsf{P}$

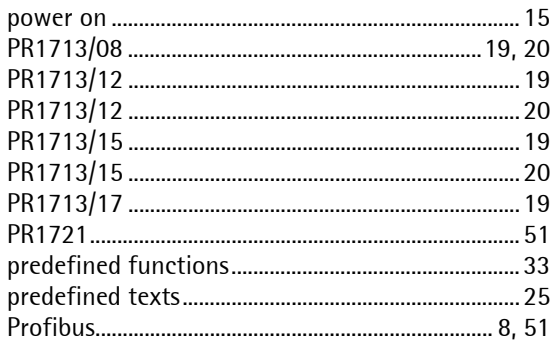

# $\overline{\mathsf{S}}$

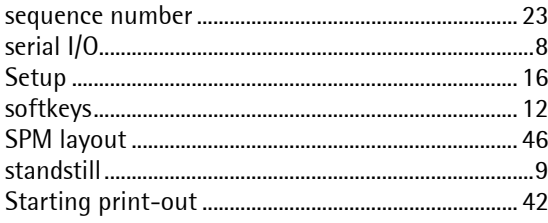

# $\overline{I}$

# PRO Controller Operating Manual

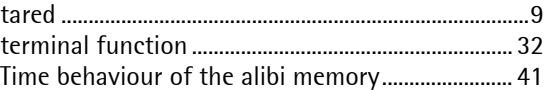

# $\mathsf{Z}$

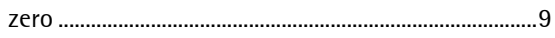

Sartorius Mechatronics T&H GmbH Meiendorfer Straße 205 22145 Hamburg, Germany Tel +49.40.67960.303 Fax: +49.40.67960.383 www.sartorius-mechatronics.com

 Sartorius Mechatronics T&H GmbH All rights are strictly reserved Printed in Germany